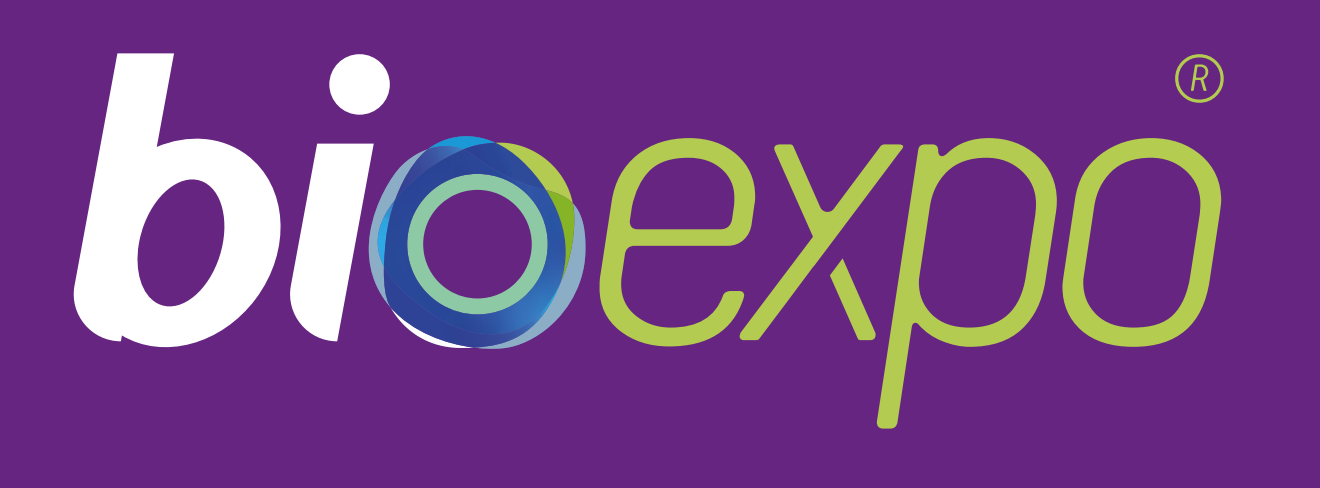

# Digital Platform User Guide fort he Exhibitors, Sponsors and Partners of BioExpo

# bioexpo.dealroomevents.com

Organisation

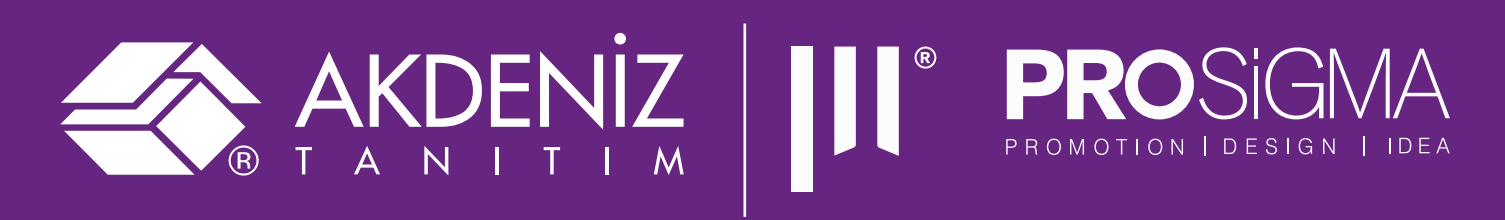

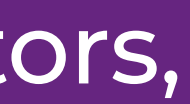

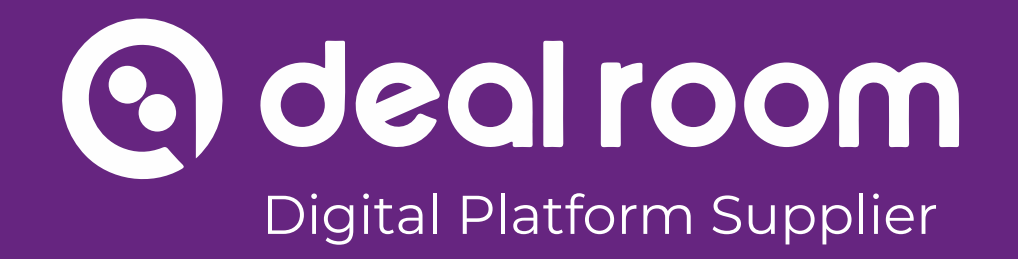

# **Table of Content**

- Booth Visuals & dimensions
- Description & Social Media links
- Team members
- Set-up the booth

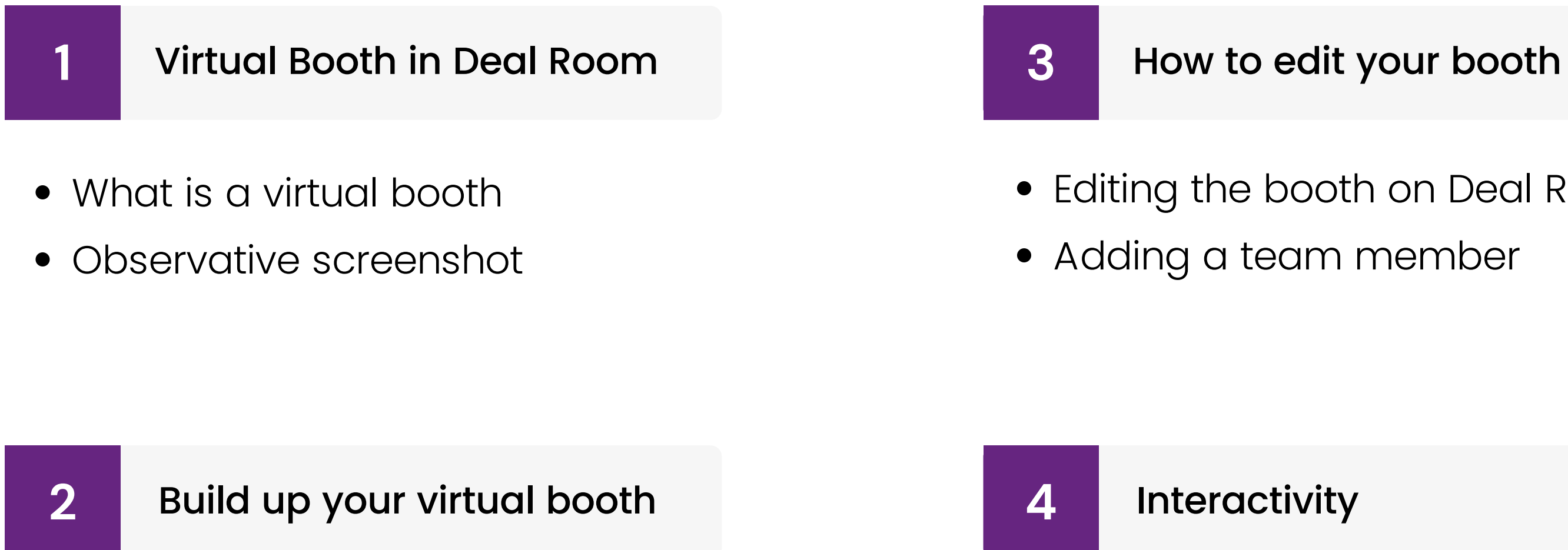

- 
- Editing the booth on Deal Room • Adding a team member

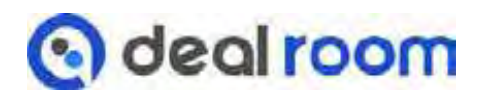

- Functions of the booth
- Participant profile & chatting
- Meeting requests

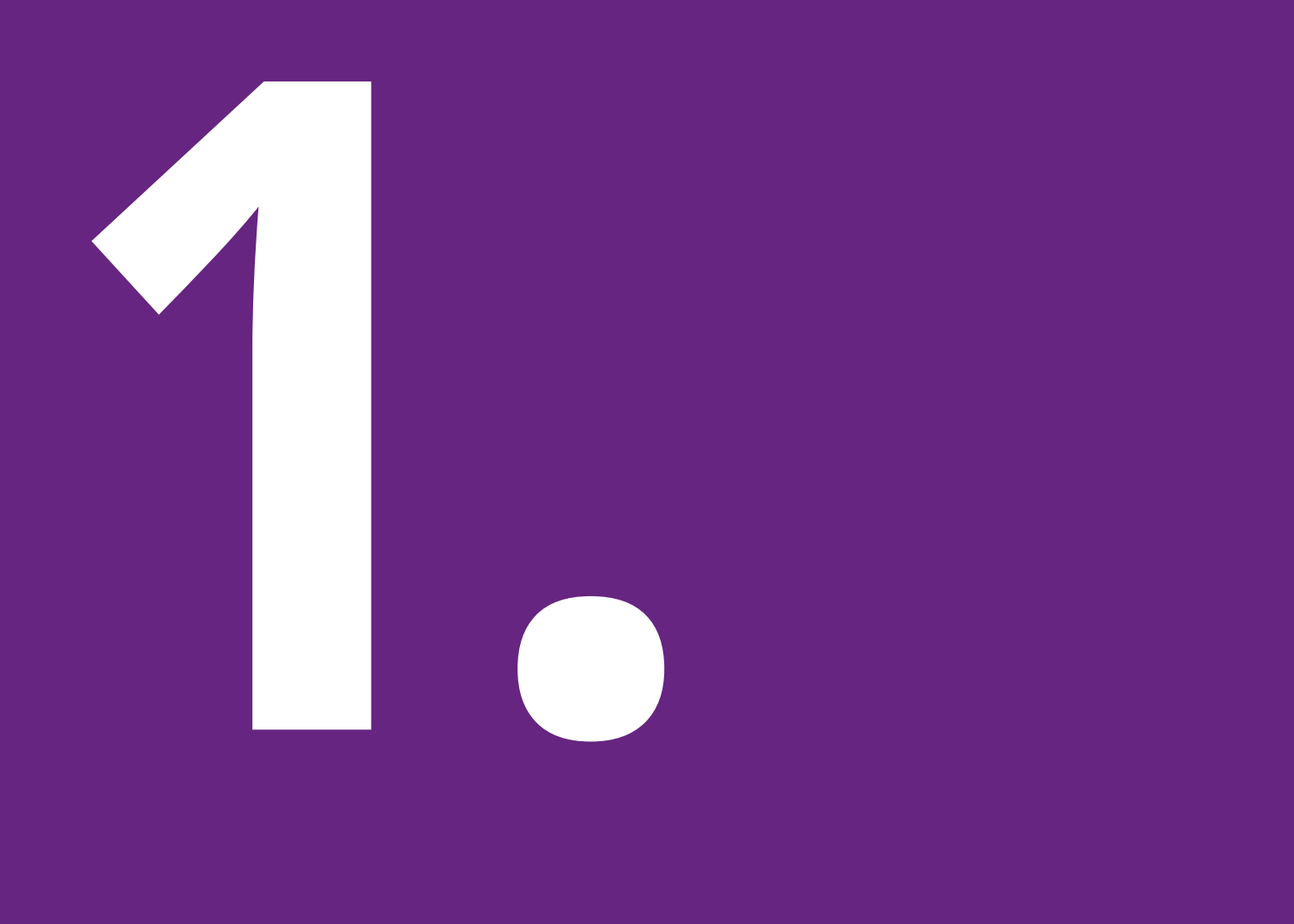

# **Virtual booth on Deal Room**

- What is a virtual booth?
- Virtual booth on Deal Room

### **WELCOME!**

By receiving this manual, it can be assumed that you are participating in the event on Deal Room platform as an exhibitor, partner or sponsor.

You may start designing your virtual booth.

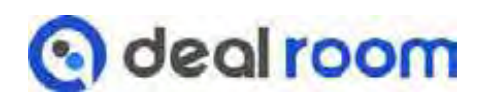

Chapter 1. contains:

Virtual booths are a good way to provide extra visibility and inbound before, during and after the event.

On **Deal Room platform,** exhibitors, partners and sponsors **can brand** themselves. A **Virtual booth** brings valuable visibility and can increase the business by **bringing leads**.

In Deal Room, it's not only visuals. Event **participants are able to explore** the booths and have **interactive opportunities** with the booth team members by **sending meeting requests** or **chat messages.**

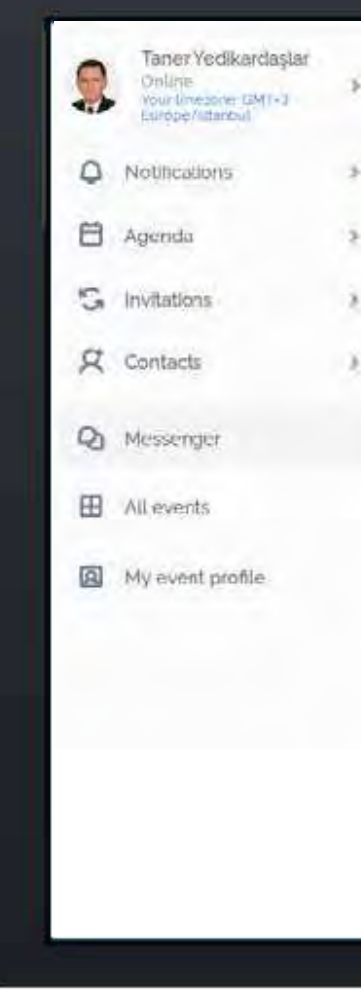

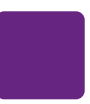

# **WHAT IS A VIRTUAL BOOTH?**

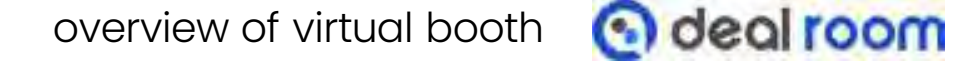

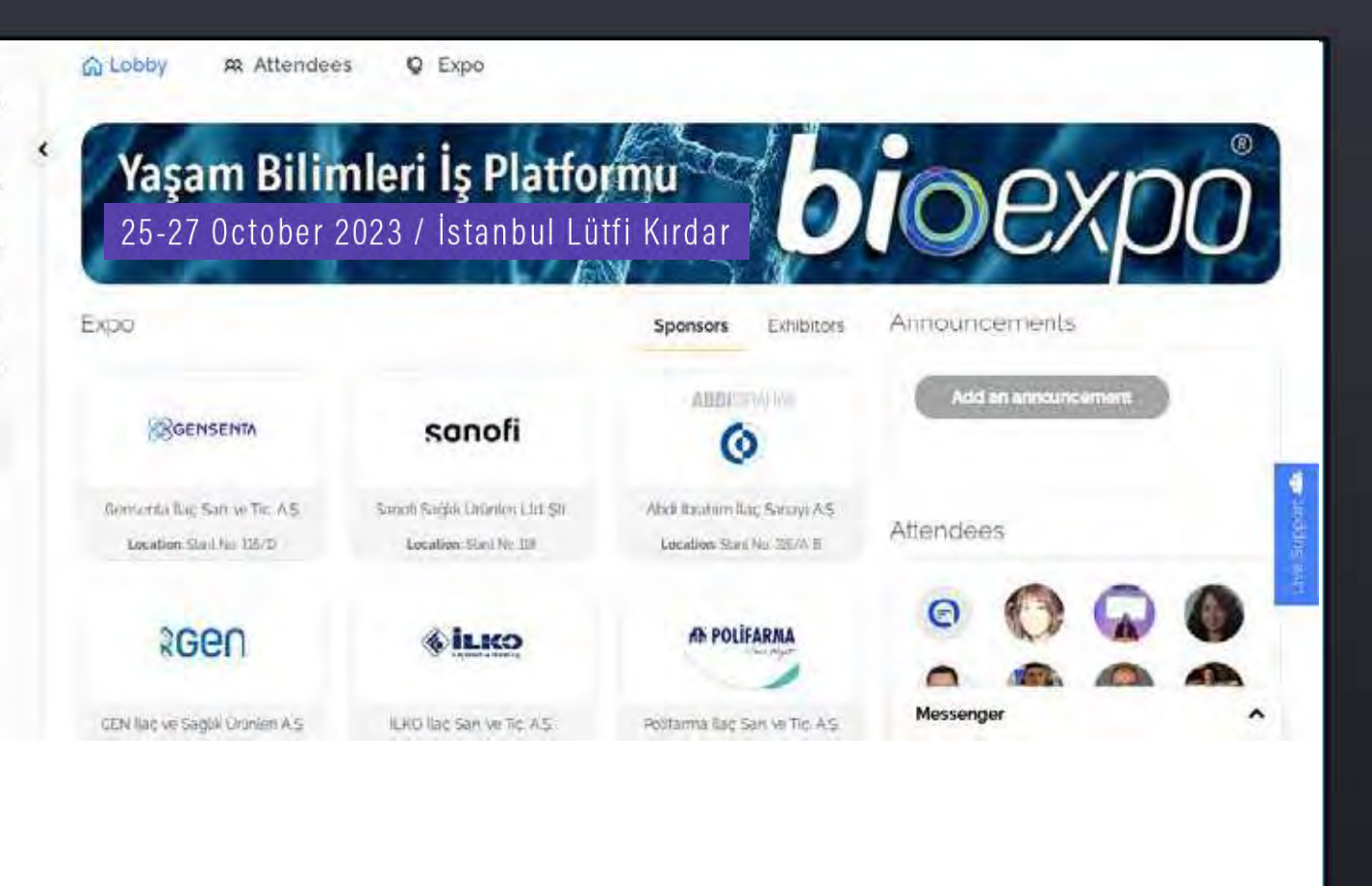

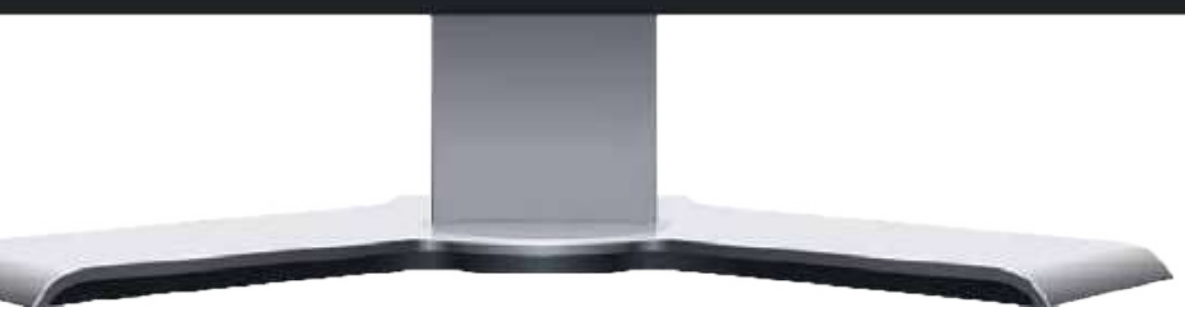

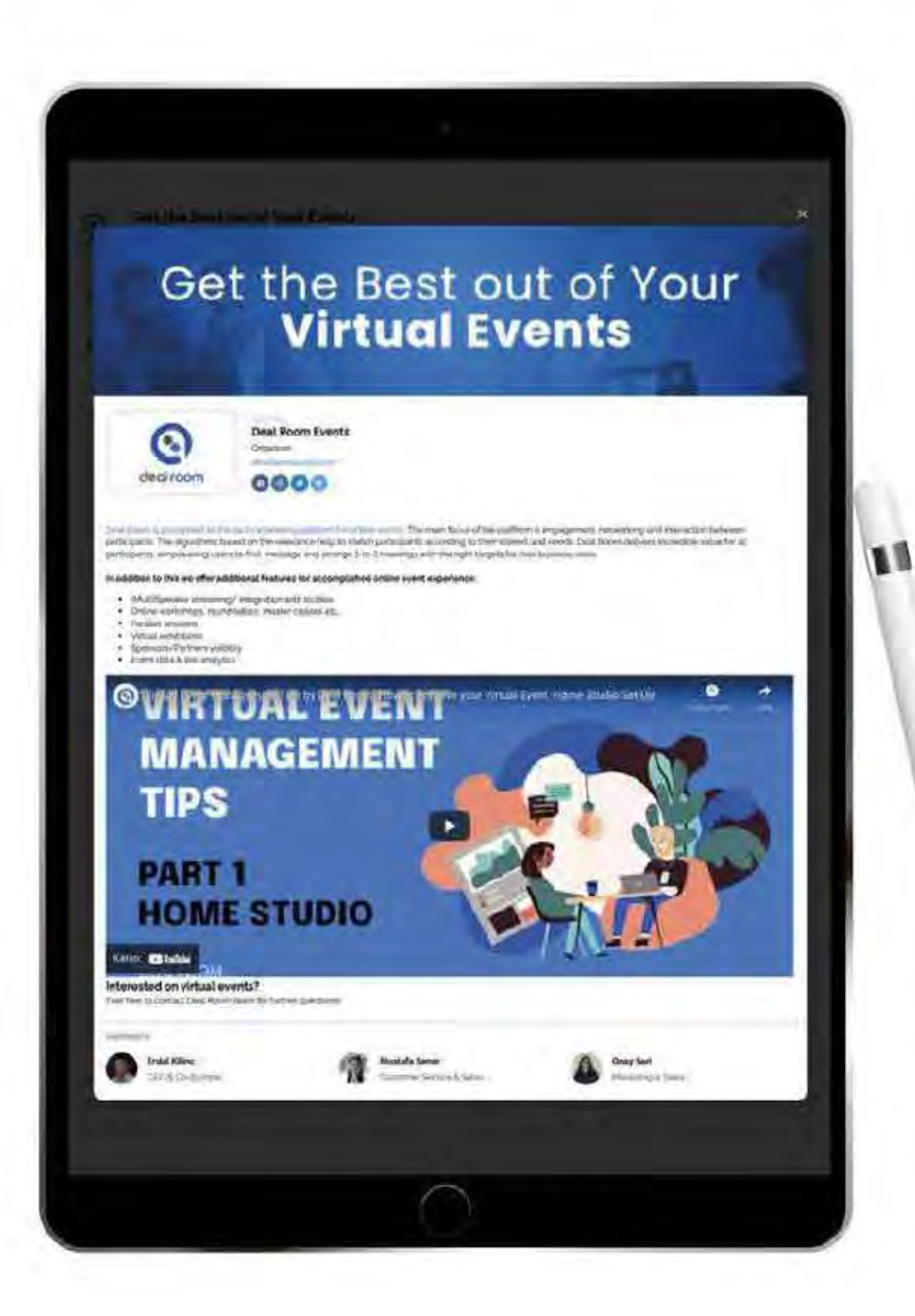

# **VIRTUAL BOOTH ON DEAL ROOM**

SCREENSHOT OF THE DEAL ROOM VİRTUAL BOOTH

Banners • Company Logo • Social Media Links • Videos & Visuals • Company Destciption • Company Team

Build up your company's virtual booth.

- 
- Analytics shows that companies with booths have
- more meetings booked and leads due to better
- visibility before, during, and after the event.
- After the event you can ask number of unique visitors

from the event organizer.

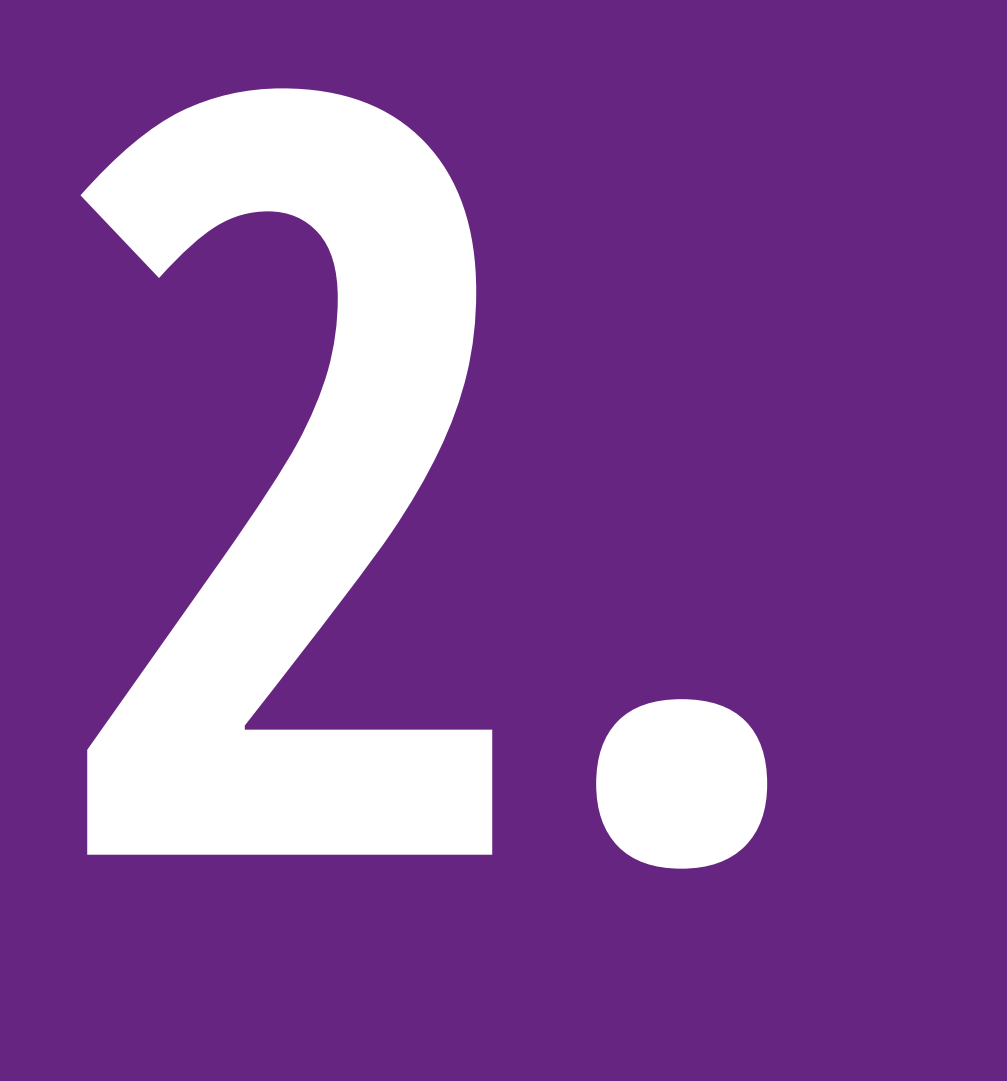

# **Build up your Virtual Booth**

**A. Booth visuals & dimensions B. Social Media links and Description**

**C. Virtual Booth Team**

# **IN THIS CHAPTER,**

In the next chapter you can see step-by-step instructions for the booth set-up.

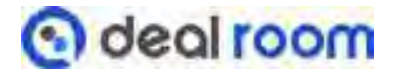

Your Company logo and banner can be uploaded to the virtual booth.

- Static image (size of 1050 x 250 pixels (21:5 ratio)
- Banner could be displayed as a video
	- Youtube or Vimeo link

Prototip:

# **Logo:**

• Static image 700x700 (1:1 ratio)

# **Banner:**

- JPG
- PNG
- PDF
- GIF

Build up your Virtual Booth **@ deal room** 

Can't decide if you want a video or a banner? You can get both. See the following slides for more instructions

**Supported formats:**

# **A. BOOTH VİSUALS & DİMENSİONS**

**The Social Media links** are shown on the main menu of the Exhibitors list and under a company profile.

It's also possible to add links to company websites, campaign pages, product catalogs, etc

**Company bio** is a good opportunity to write short informative descriptions, examples about the company's industry, products, or specialities.

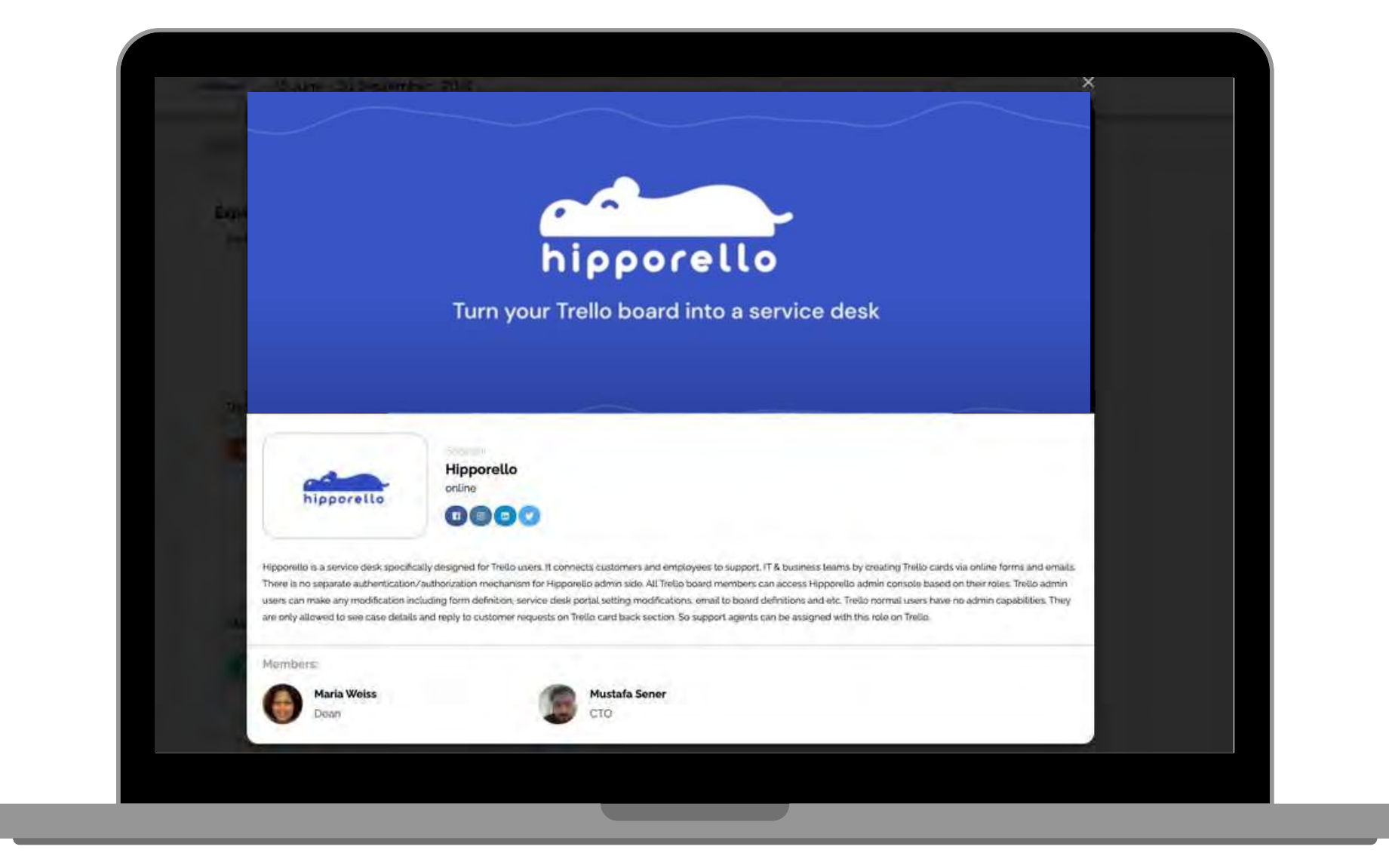

Build up your Virtual Booth **@ deal room** 

# **B. SOCİAL MEDİA LİNKS AND DESCRİPTİON**

Adding a team to a virtual booth provides a better interaction opportunity among event attendees and company representatives.

There is no limit to the number of team members that could be assigned to a virtual booth.

In the participant list, the company logo will be shown in the team members' profiles.

Members:

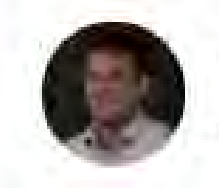

**Erdal Kilinc** CEO & Co-founder

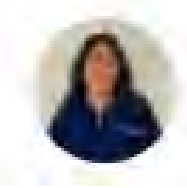

**Onay Sari** Marketing & Sales

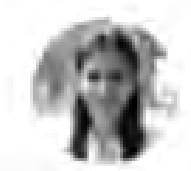

**Mustafa Sener** Customer Service & Sales

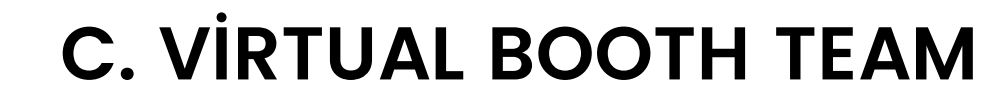

### Company Logo

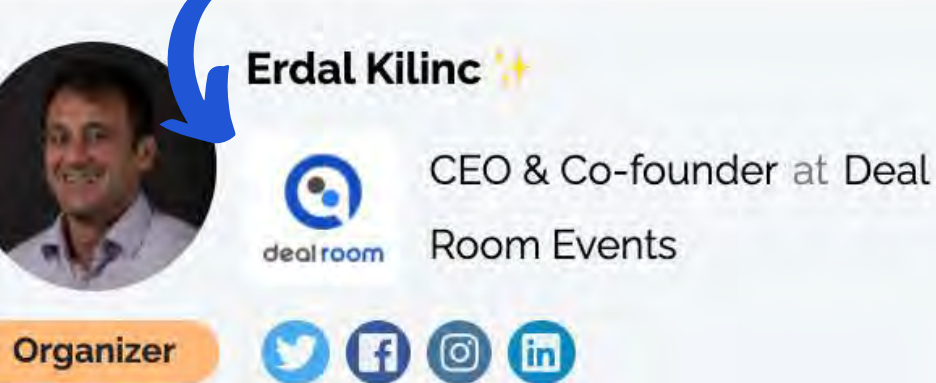

### Offer

Deal Room is an event management platform for organizing virtual and hybrid events.

#### **Seek**

Organize and set up your event in 10 minutes!

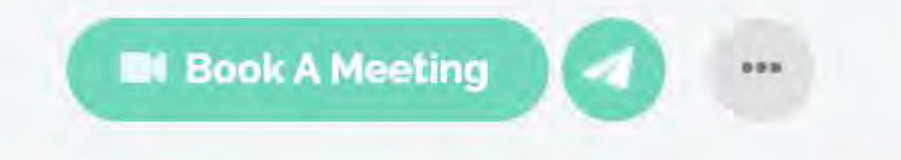

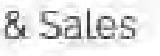

Build up your Virtual Booth **(a) deal room** 

**P R O V I D E F O L L O W I N G INFO TO EVENT O R G A N I Z E R**

# **B O O T H I N F O**

- **A**. Company / Booth name
- **B.** Booth type
	- Sponsor / Exhibitor / Partner

# **B O O T H M E M B E R S 1**

Every booth needs to have minimum one member.

Start building your booth by providing the first name, last name, and email address of company representative(s).

# **B O O T H M E M B E R S 2**

There are no limits to how many team members can be part of the booth.

Provide first, last name, and email addresses of booth members to the event organizer.

# **E V E N T V I S U A L S**

We suggest checking the event organizer, how they want to manage this part.

Both event organizers and company members are able to add visuals, social media links and modify the description.

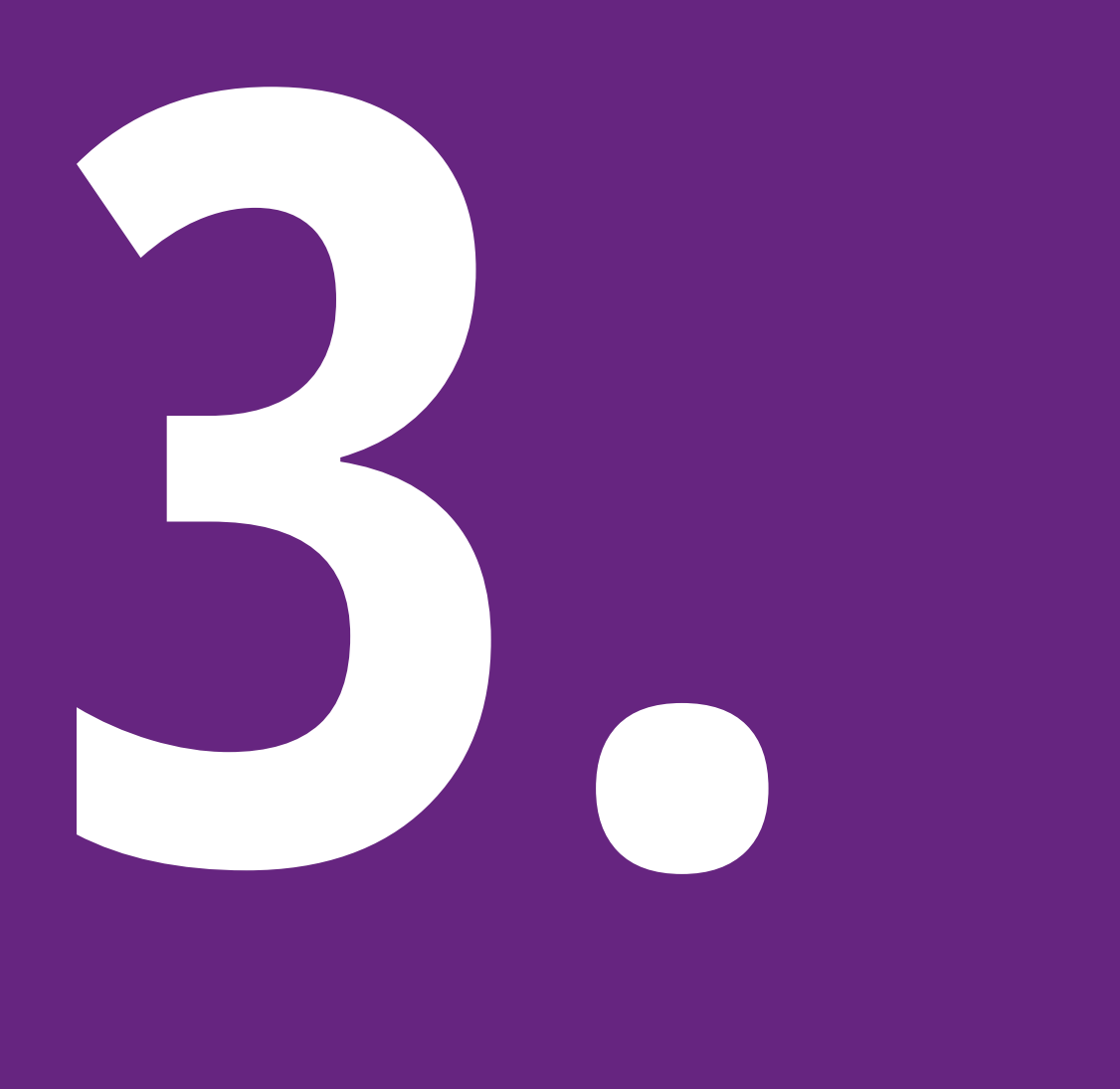

# **How to edit your Virtual Booth**

- A. How to enter the platform
- B. Booth settings and editing on Deal Room
- C. Company Profile tab
- D. Adding a Team Member
	-
- F. Embed YouTube video to the text

E. Booth examples

# **IN THIS CHAPTER,**

- Registration/logging in:
- **1. If you are using Deal Room platform for the first time please select "Create Account"** and enter your first, last name, and email address. Create a password by yourself.
- Then accept the terms of service and press "Create account".
- 2. **If you have used the platform before, please press "Log in"** and use your account credentials to access the event.

**Please note!** While logging in please use an email address provided to the event organizer team when registering for the event

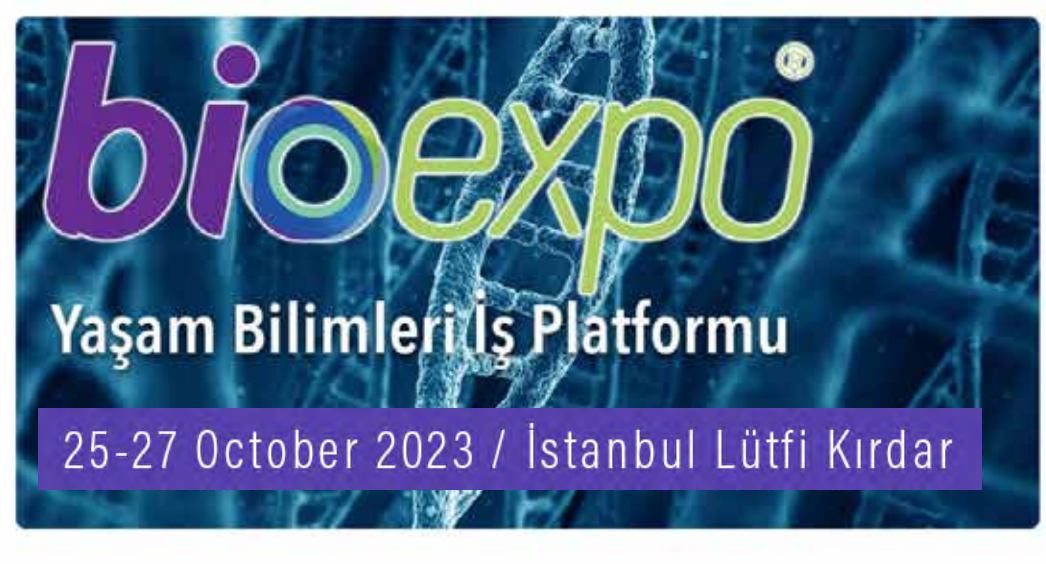

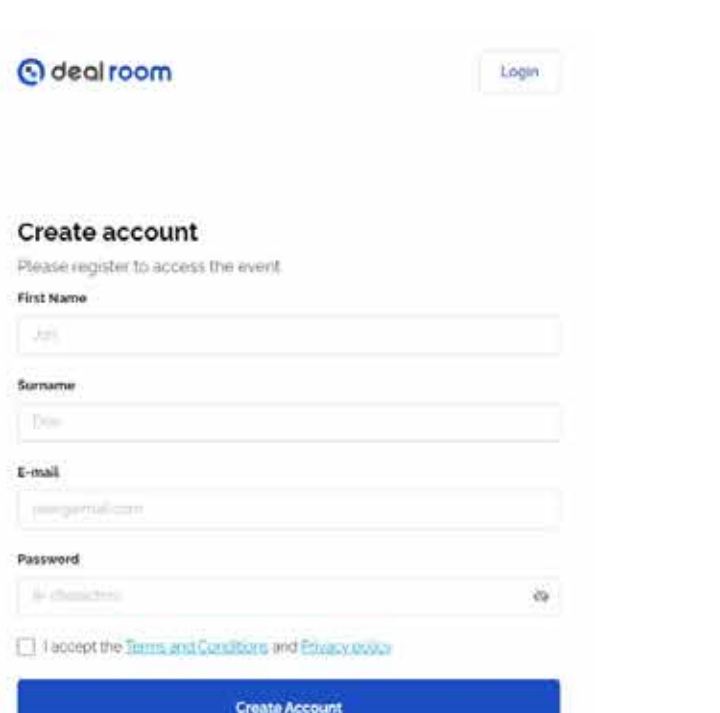

Mei indis

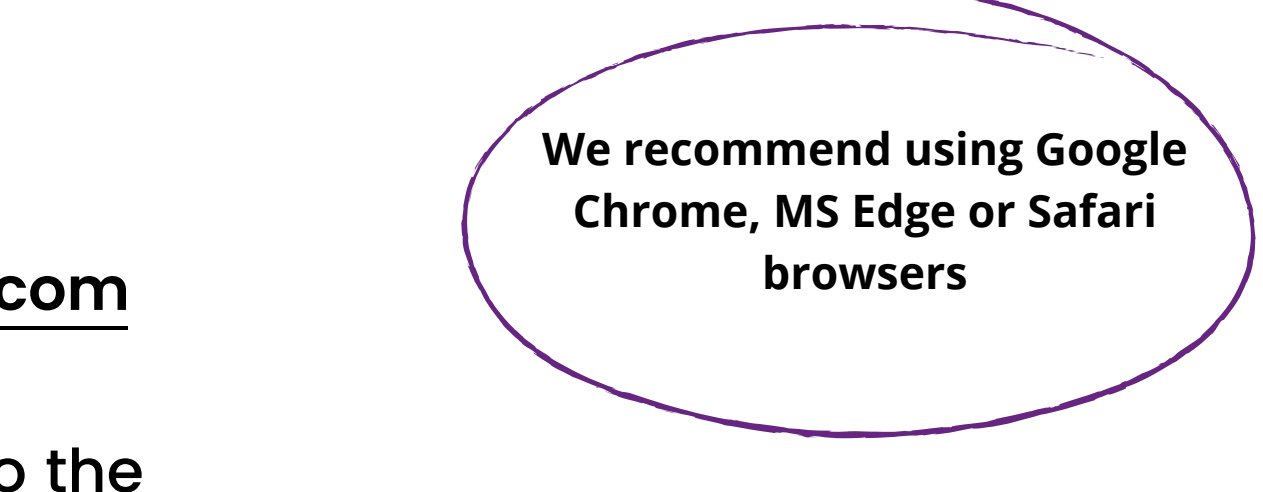

# **A. HOW TO ENTER THE PLATFORM**

You can access the login page by following bioexpo.dealroomevents.com

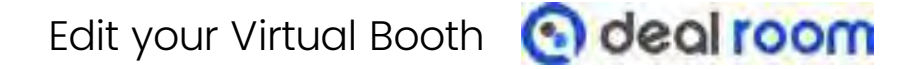

**Log in / register to Deal Room** - If you are assigned to a virtual booth on Deal Room, **you will see the "Company" tab on the menu selection**

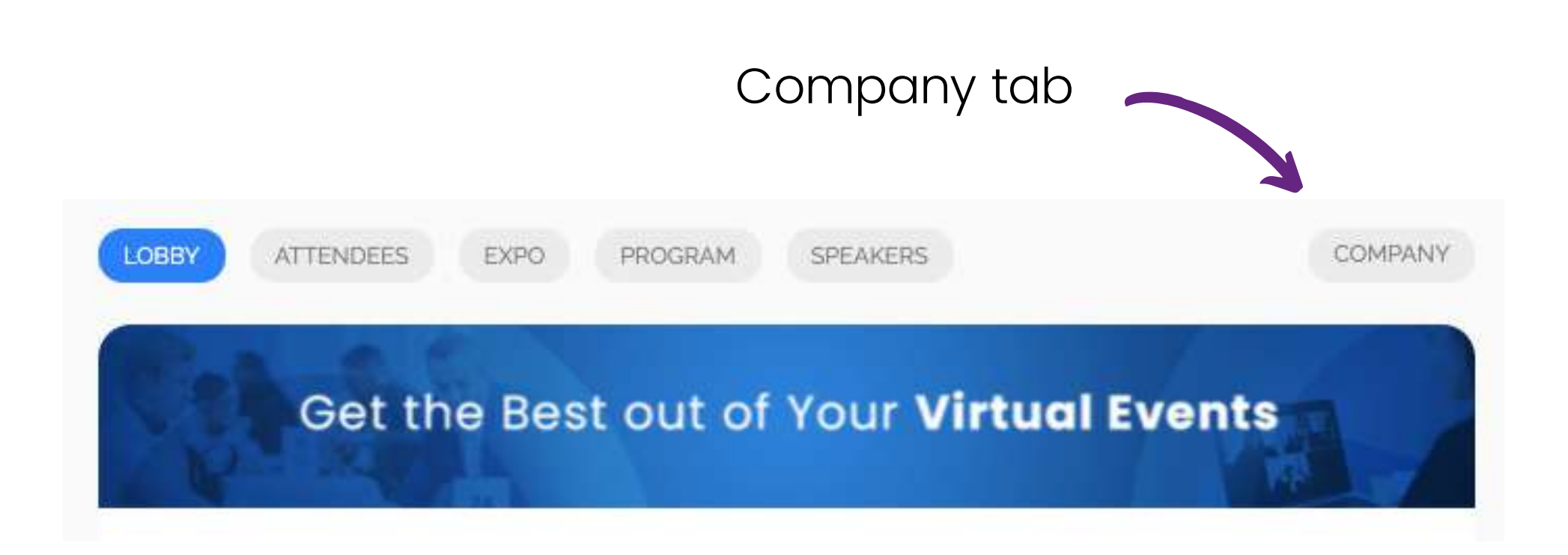

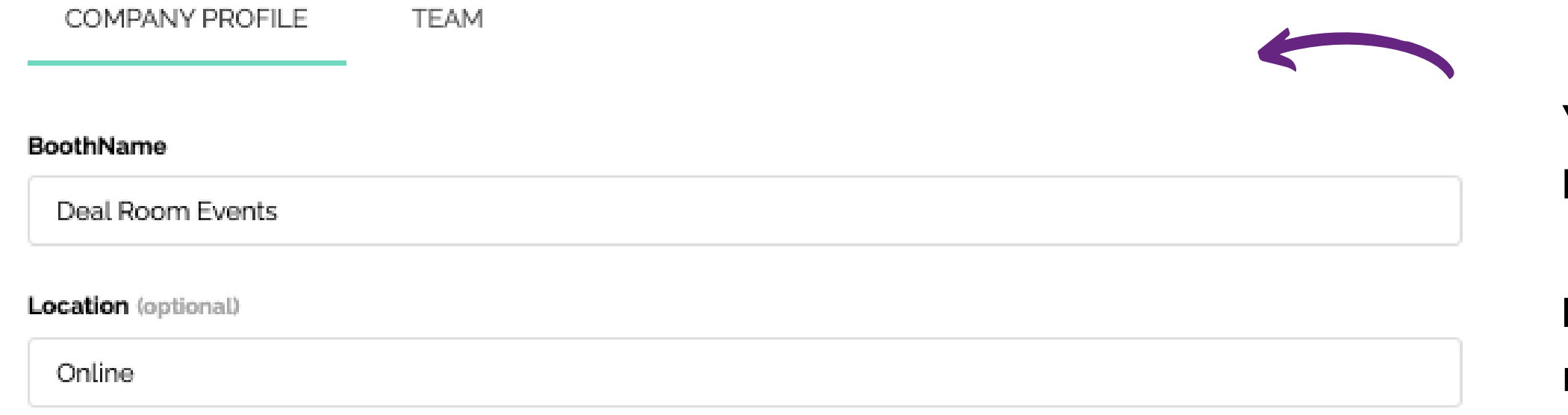

- You can edit your booth in the "**Company Profile**" tab.
- In the "**Team**" tab you can add more members to the booth.

Edit your Virtual Booth **@ deal room** 

# **B. BOOTH SETTİNGS AND EDİTİNG ON DEAL ROOM**

What should I do first?

**Please note**: the booth needs to be created by the event organizer, which means that companies can only edit the booth, not create or delete it.

**Editing the booth is easy and simple.** Fill in the links, description, and upload visuals.

Just remember to press save.

If your browser doesn't show the booth changes immediately, just refresh it.

**COMPA** 

BoothNar

Dealro

Location

Online

Website

https://

**Address** 

 $-11 - 11$ 

Descriptio

 $B$   $I$   $B$ 

**ome** (onl

 $\circ$  in

tin lin

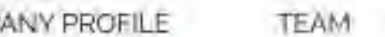

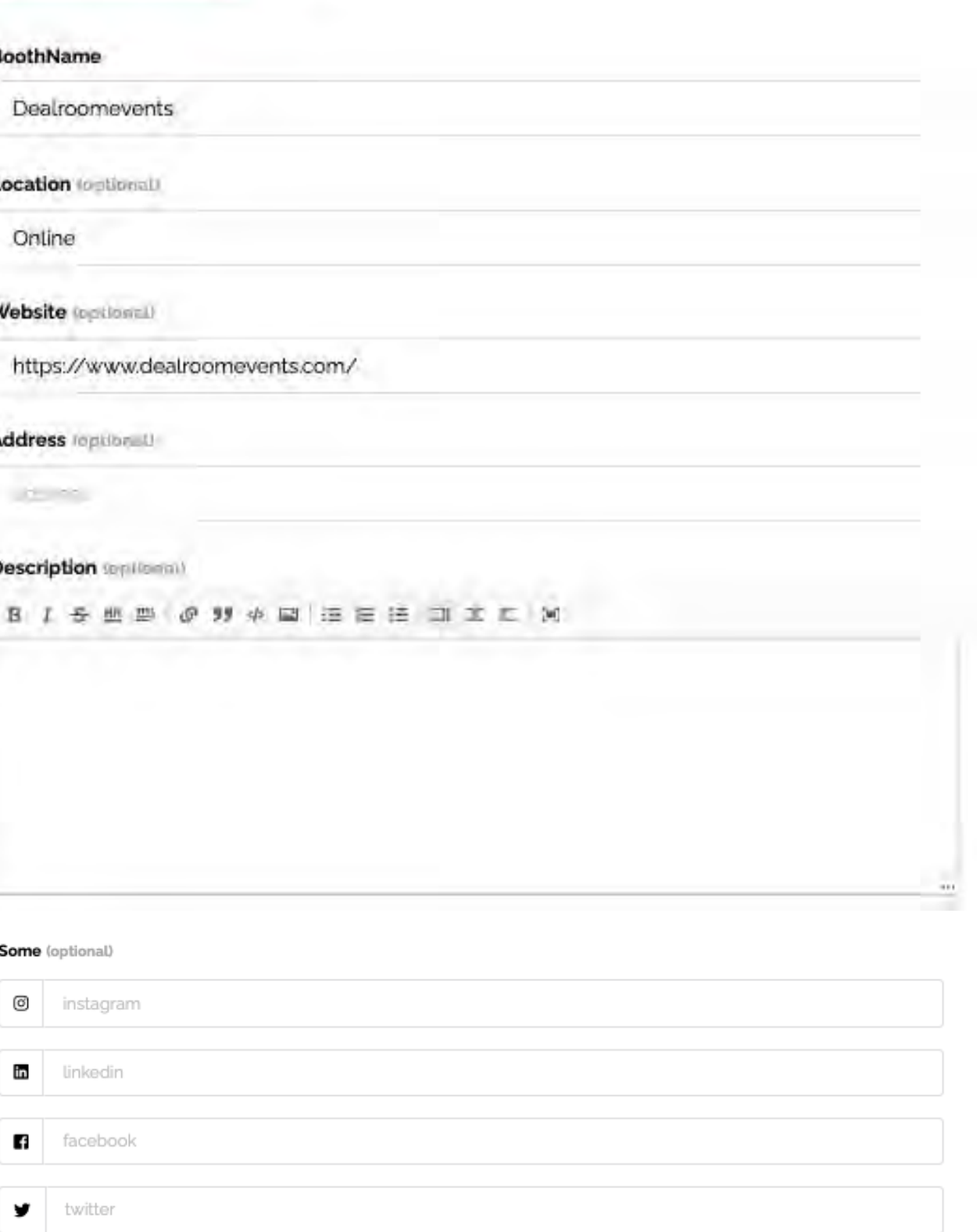

Edit your Virtual Booth **@ deal room** 

# **C. COMPANY PROFİLE -TAB**

Company team members have the opportunity to add company descriptions. The text box for this purpose can be found under the "Company Profile" tab. Please keep in mind that there is no limit for text length.

The text box for the company description is **HTML5 rich area** which means that you can customize your virtual booth by selecting different colors, adding videos or pictures (from the website). For these purposes you can use simple HTML5 codes. Instructions for these can be easily found on the Internet.

**Description** (optional)

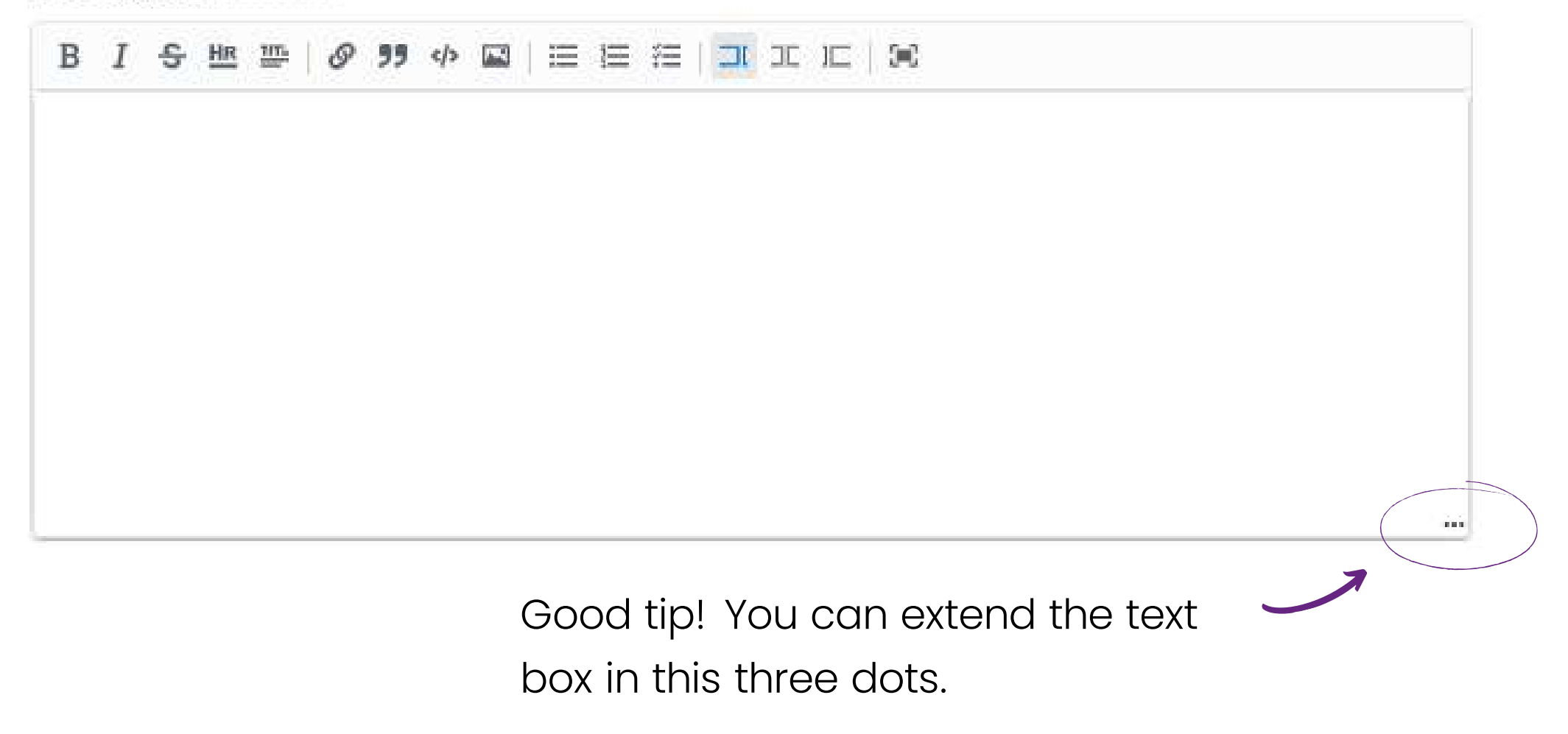

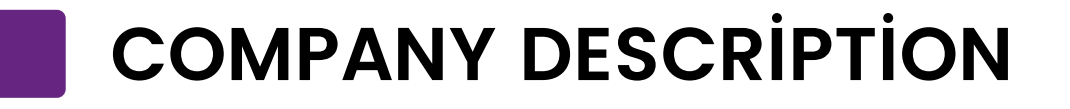

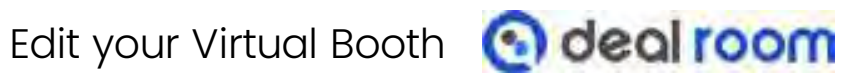

In this team tab you see all the people who are assigned/added to your virtual booth.

In the **member** tab, you can search for the event participants by name and add them easily to your team.

# **D. ADDİNG A TEAM MEMBER**

- **Owner** can edit and add team members. Can't be deleted
- **Admin** can edit and add team members
- **User-visible** in the booth, but not able to edit

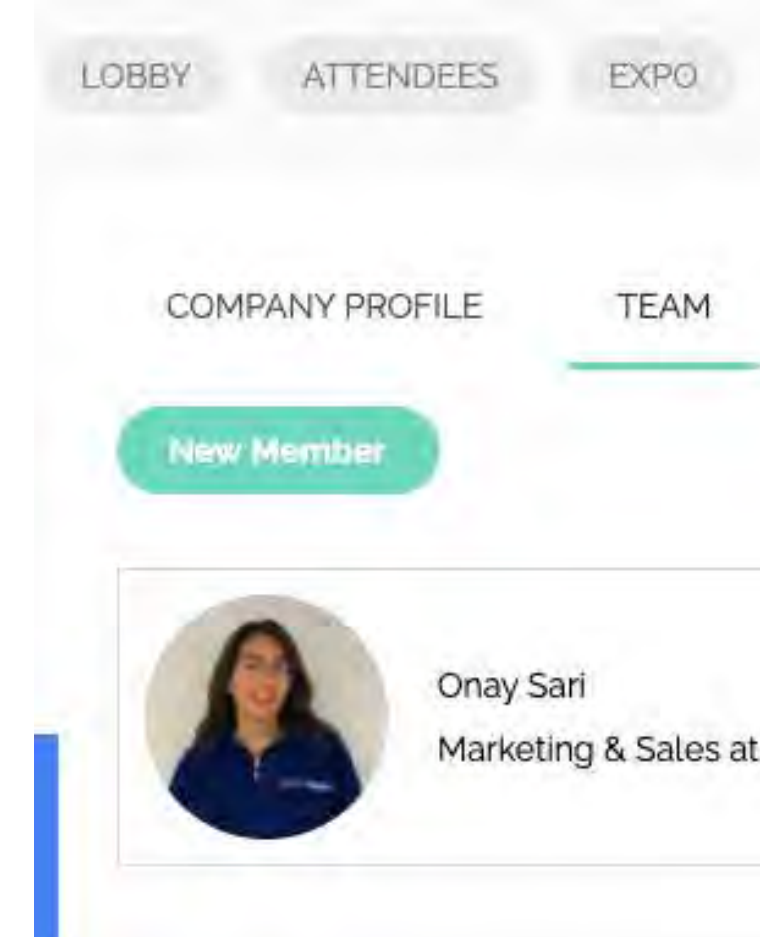

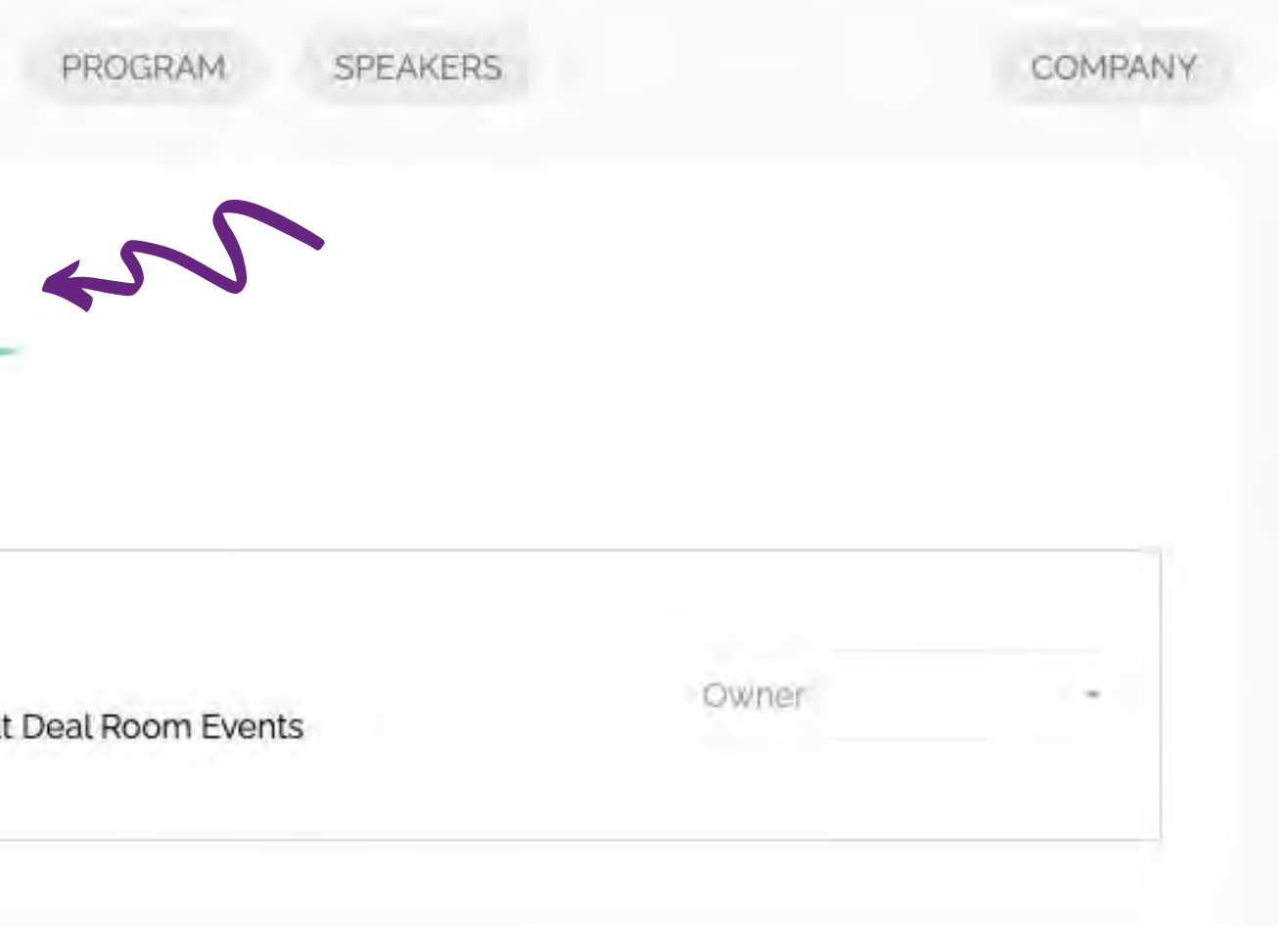

Edit your Virtual Booth **@ deal room** 

Booth roles (not visible to attendees):

# **Example 1.**

JPG/PNG banner + text

## **Example 2.** JPG/PNG banner + text + video

# Get the Best out of Your **Virtual Events**

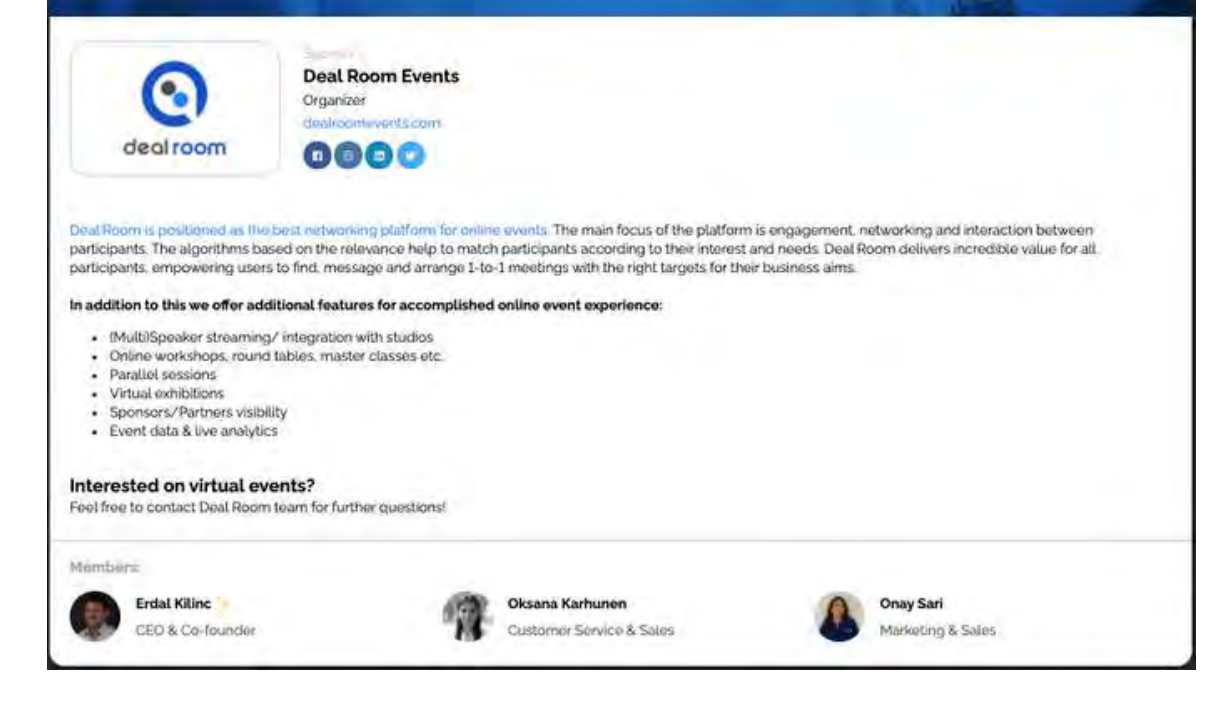

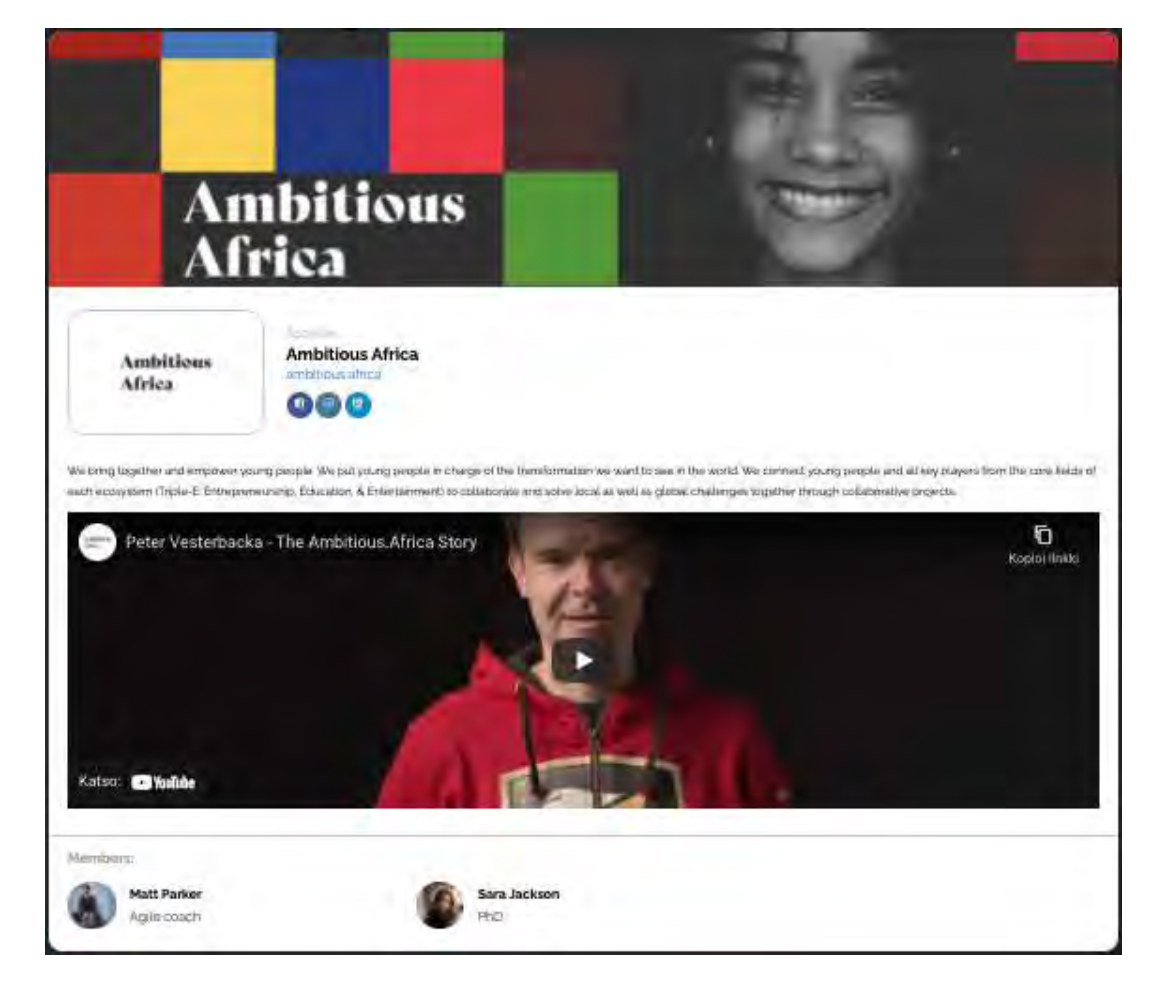

## **Example 3.** Video banner + text

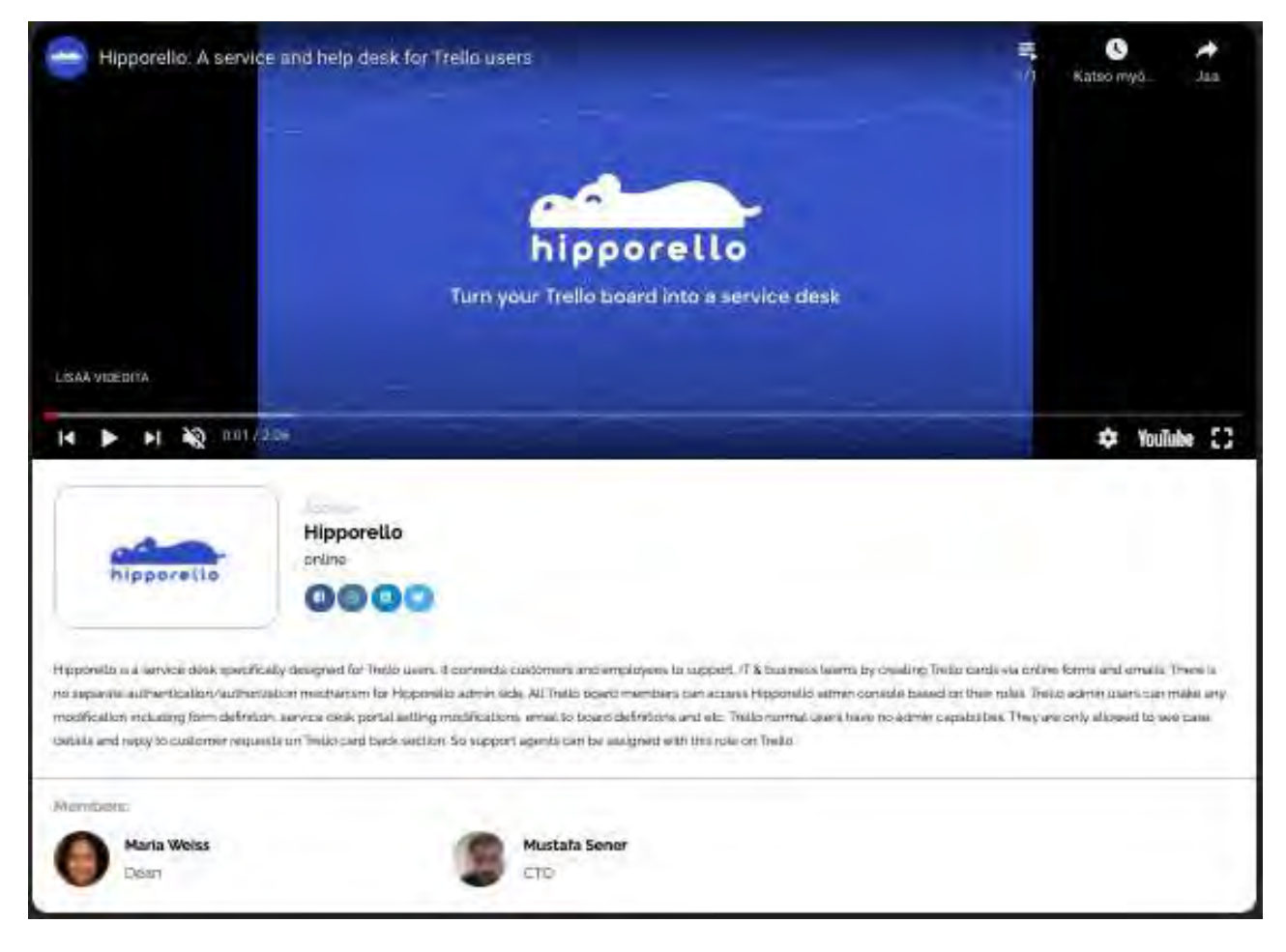

The sky is the limit when you are designing your virtual booth. Using banner area, text, and social media links are a good opportunity to raise awareness and get more visibility to your company.

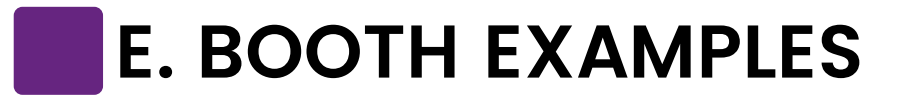

In order to add the video to the text section, you need to get a separate <embed> link from YouTube or Vimeo and copy-paste it into the text box. Below are quick instructions.

### **How to get Embed code from YouTube video?**

- 1. Go to YouTube and open the video.
- 2. Below the video you will see a "share" button. Click on it.

 $\rightarrow$  SHARE  $\equiv$  + SAVE ...

3. A pop-up will open, select "Embed"

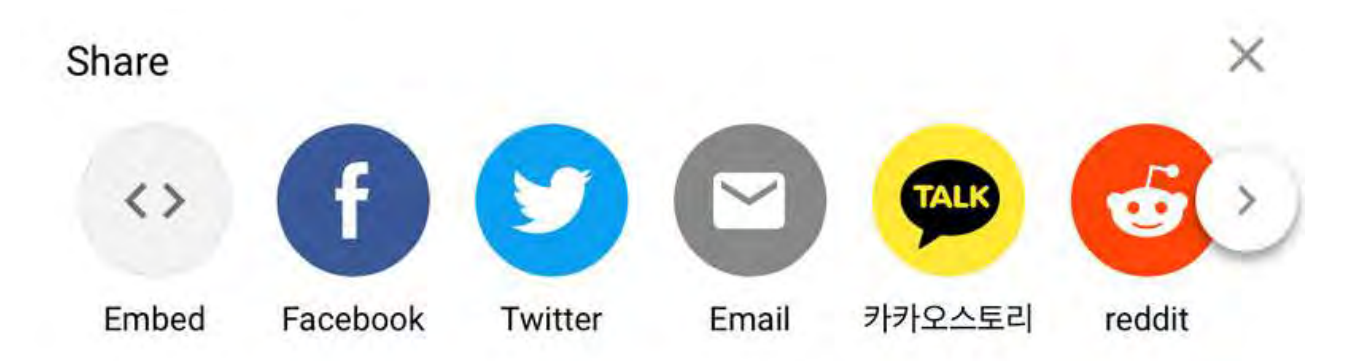

4. Copy the visible code and paste it into the text box in the Deal Room section.

# **F. EMBED YOUTUBE VİDEO TO THE TEXT**

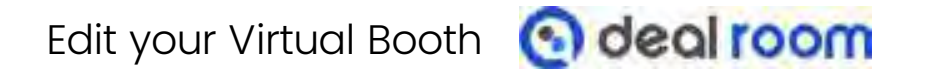

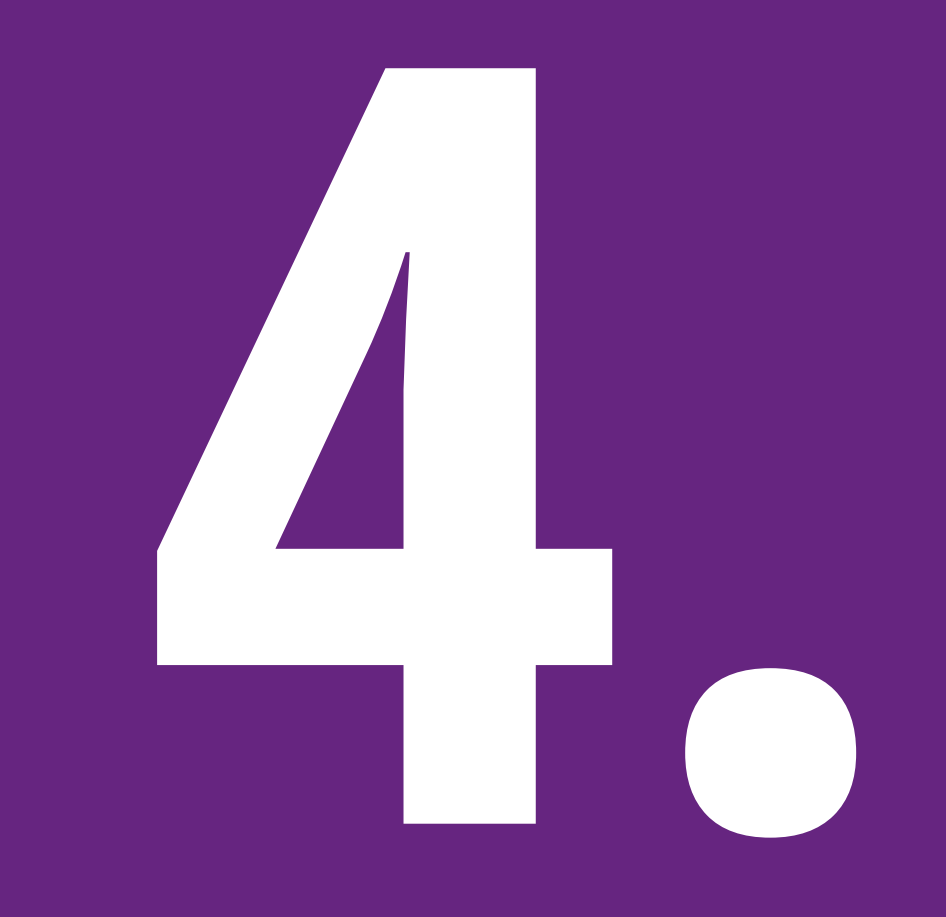

# **Interactive Opportunities IN THIS CHAPTER,**

- **A**. Functions of the Virtual Booth
- **B.** Profile
- **C.** Chatting
- **D.** Meeting Request
- **E.** The Event Venue

When participant press the "**Meet**" -button, the **booth owner will receive a meeting request** from the participant.

If a participant would like to **chat** or **request a meeting** with a **particular booth member,** he/she can click their image and open their profile.

Interactive opportunities **codeal room** 

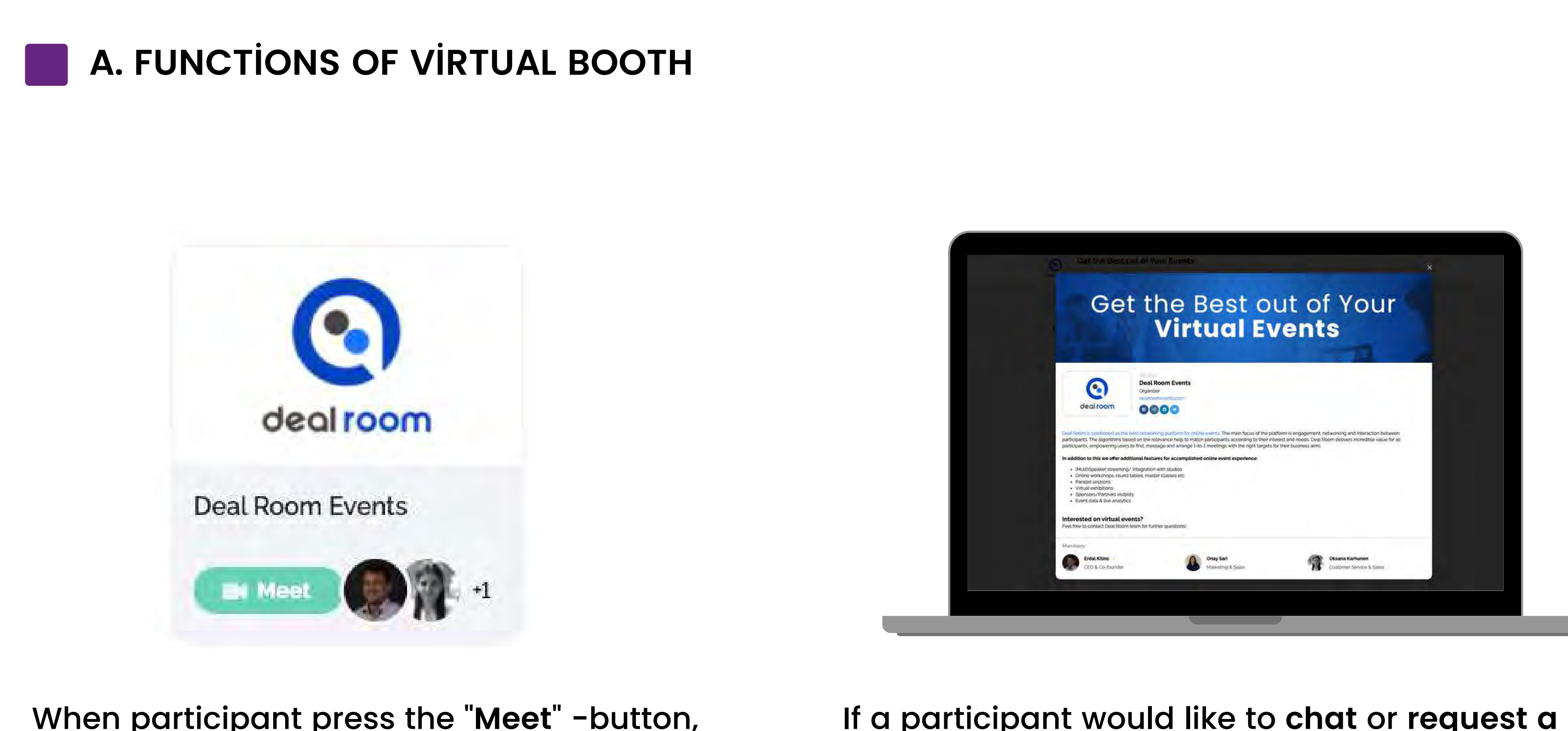

Everyone in the event is able to browse other event attendees and their profiles.

Attendees are able to book 1:1 meetings or chat with expo representatives.

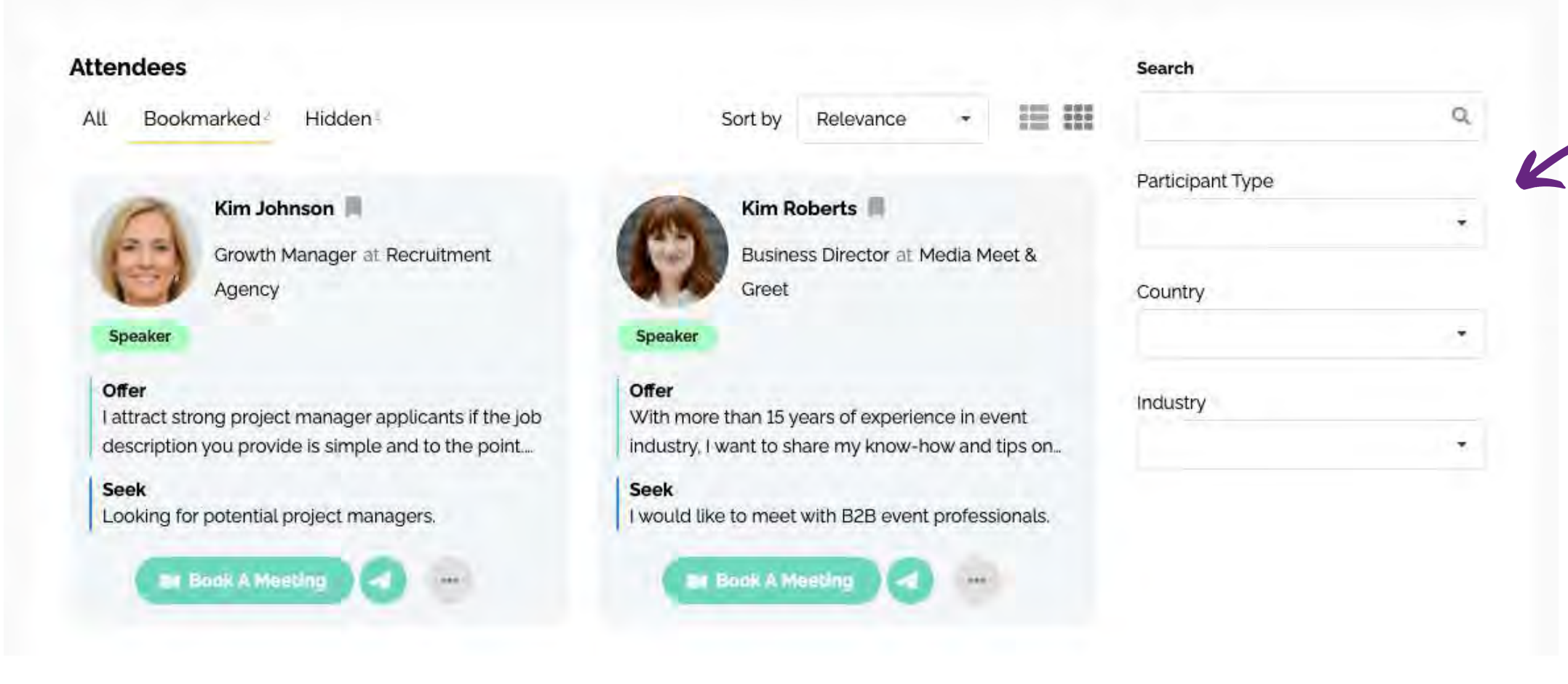

## **Profile**

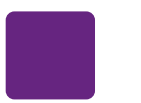

# **B. PROFİLE & FİLTERİNG**

# Filters are effective way to find the most relevant networking partner.

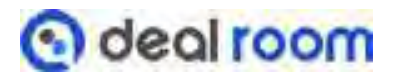

## Book a meeting or chat

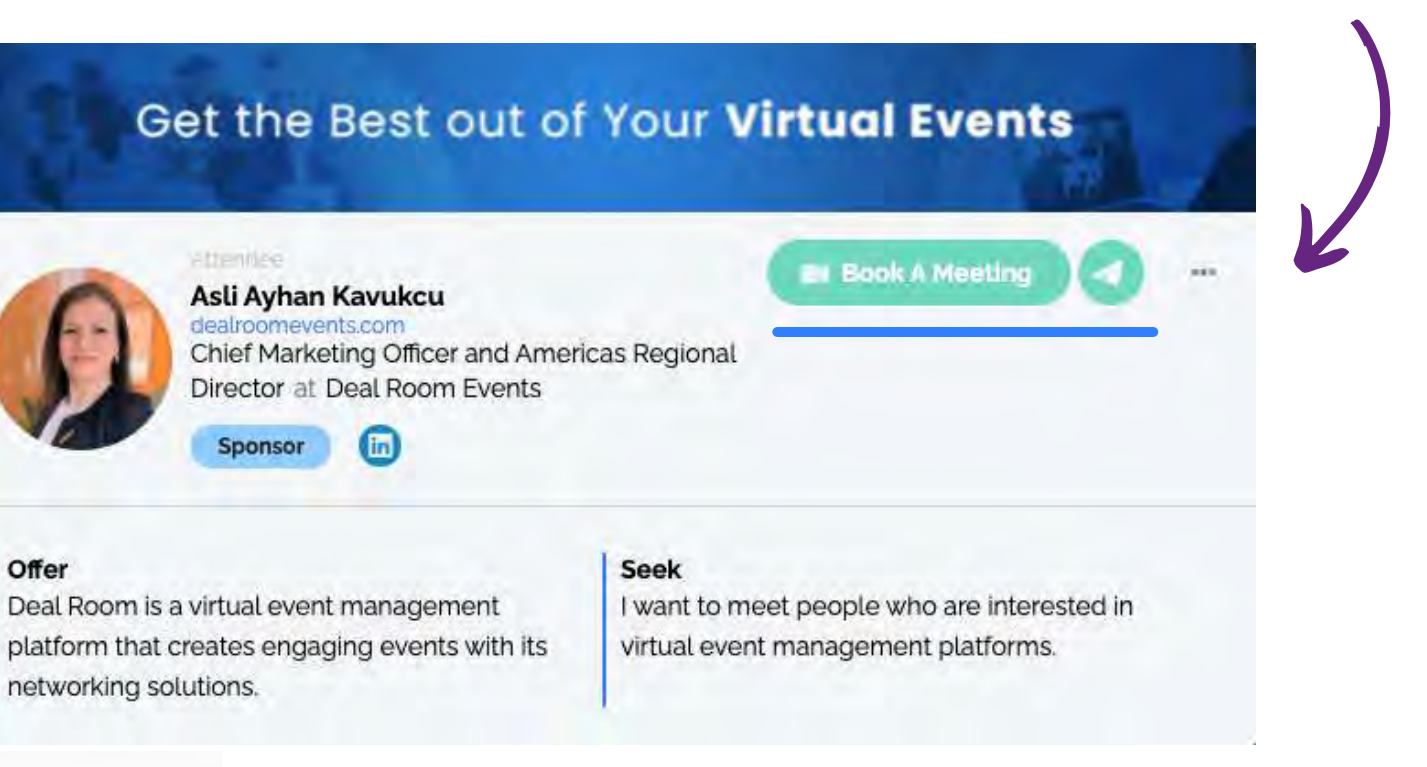

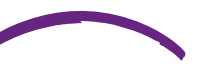

Offer

## **Filters**

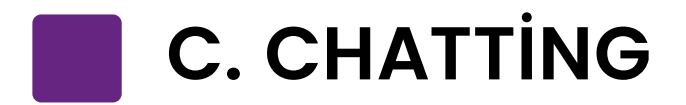

When you press the chat icon the chatbox will open at the bottom of the page (right side). You can type your message and send it easily!

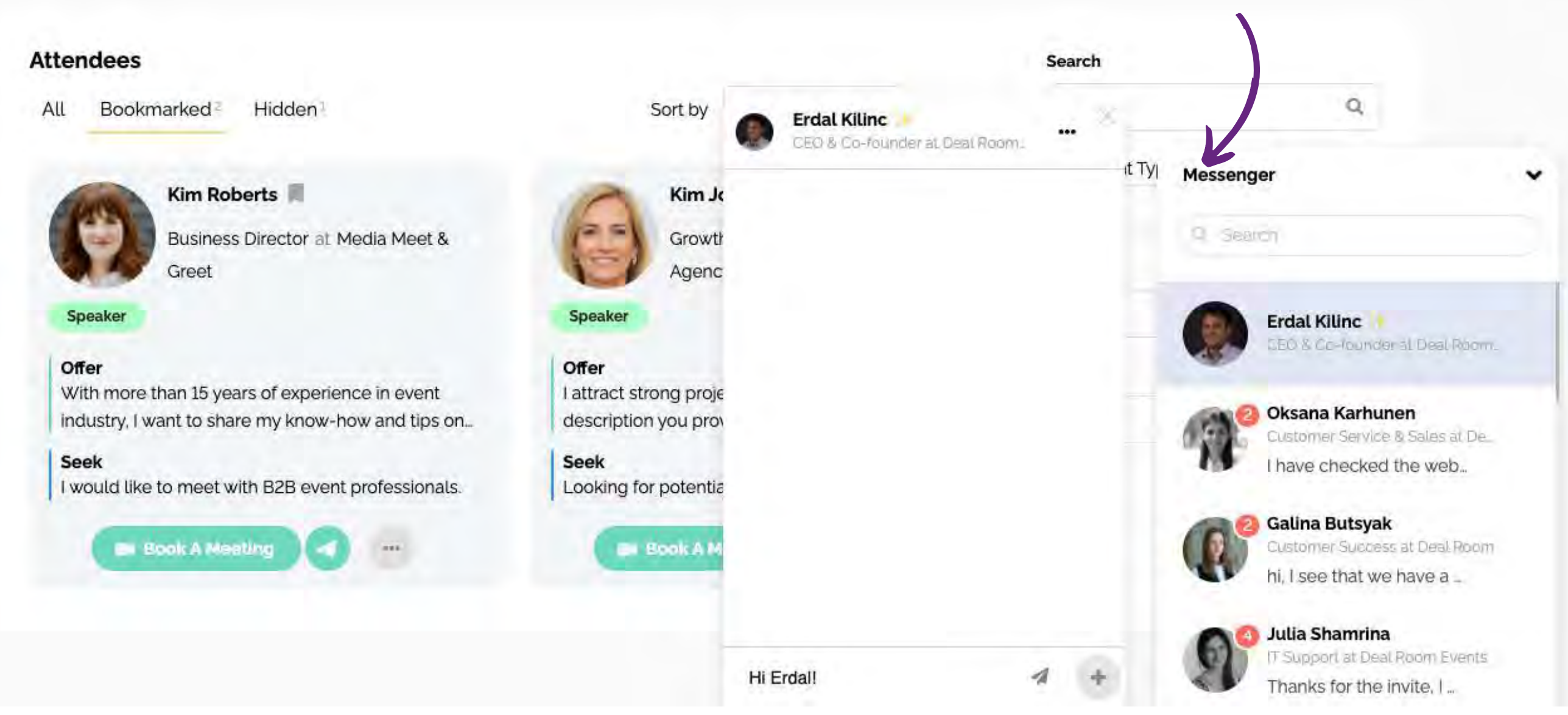

Interactive opportunities **6 deal room** 

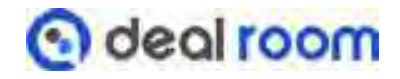

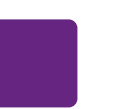

# **D. MEETİNG REQUEST**

## **When you request a meeting,**  this message box will pop up.

You may write a short cover letter for your meeting request.

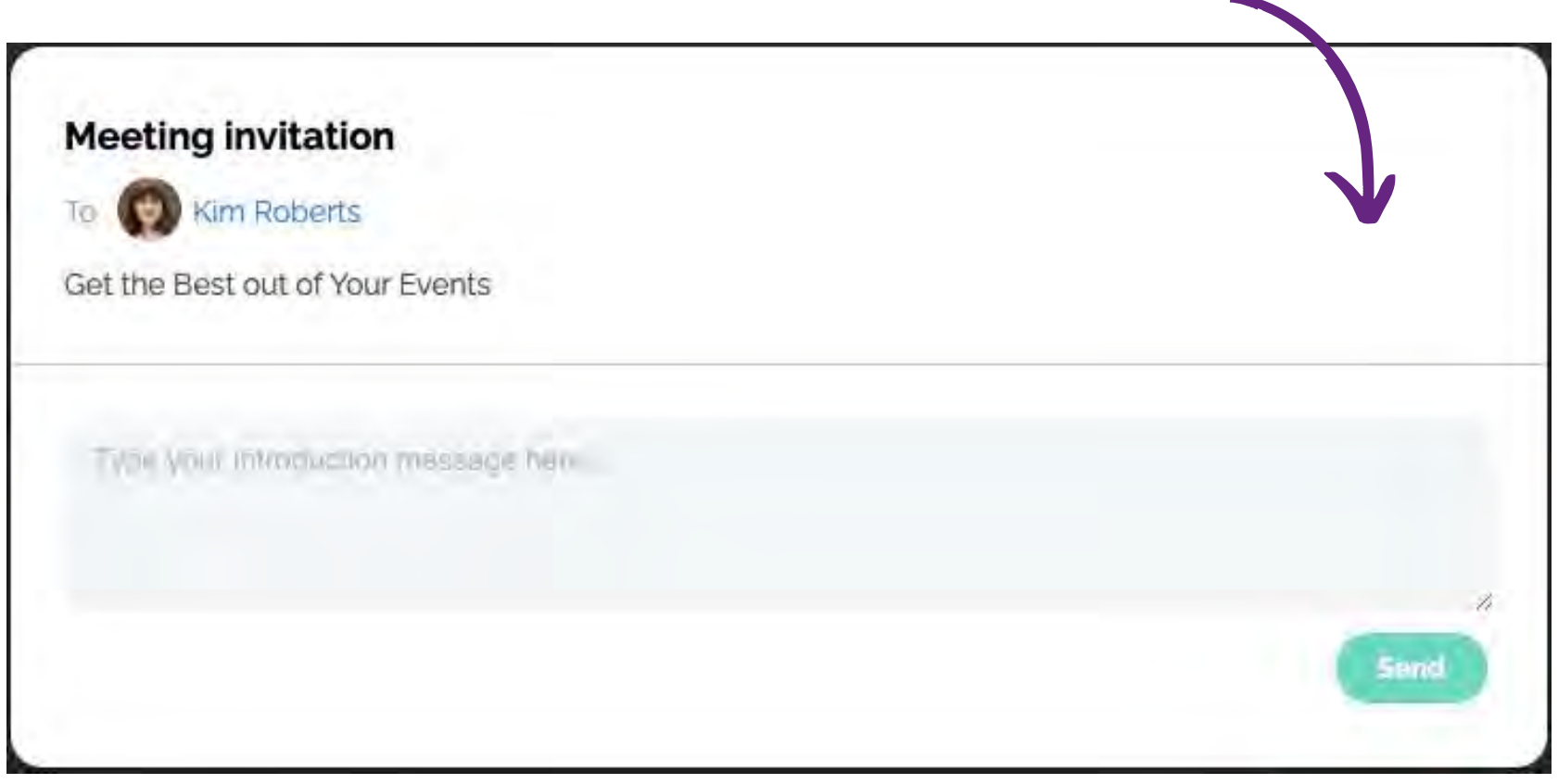

### Please note!

The one who is sending the meeting request can't select the time.

Tip: You may suggest the time slot in the cover letter.

# **When you receive a meeting request** the system will automatically show you the timeframes when you are both available.

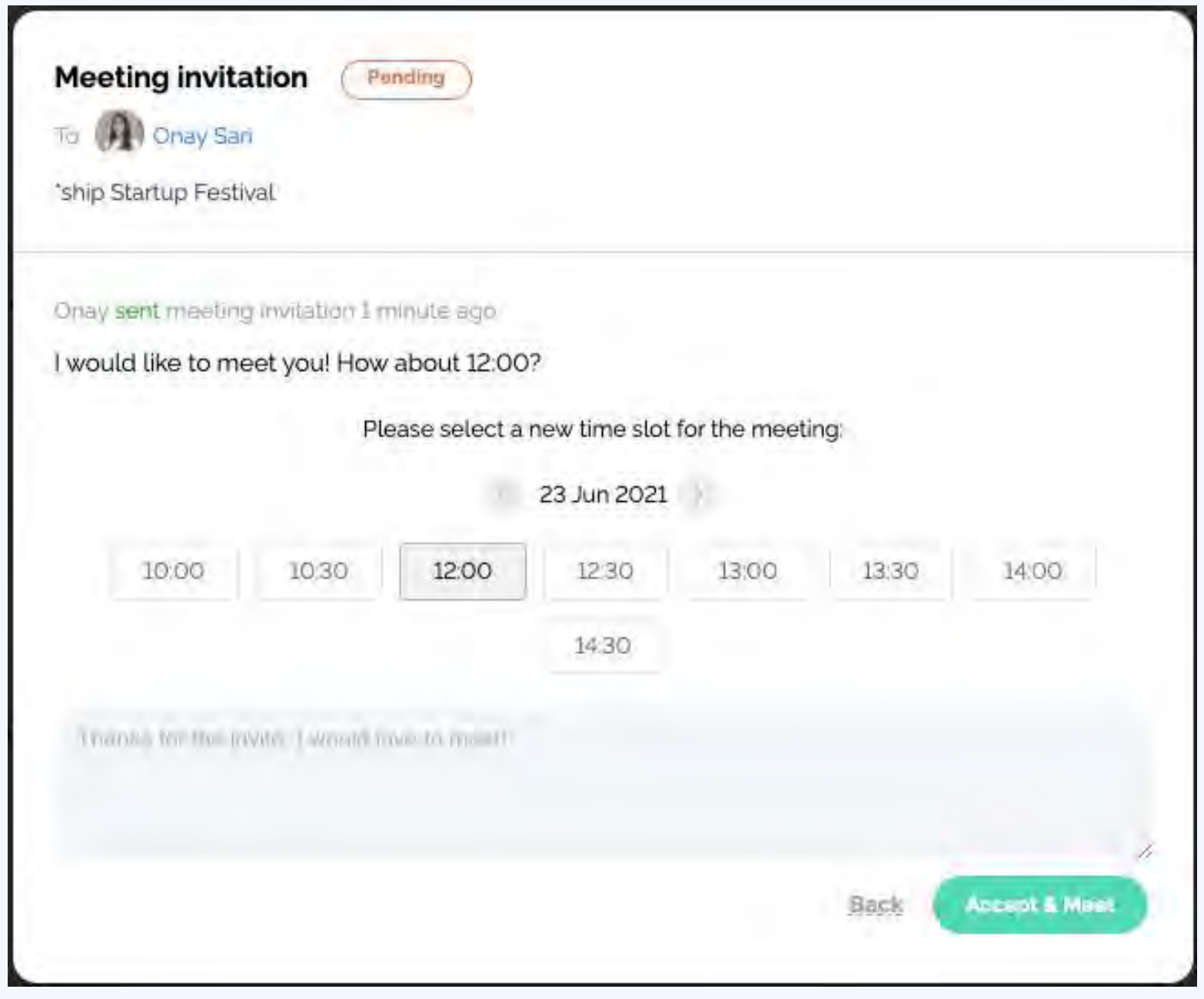

After the meeting has been confirmed, it will be visible in personal agenda of both participants.

# **E. THE EVENT VENUE**

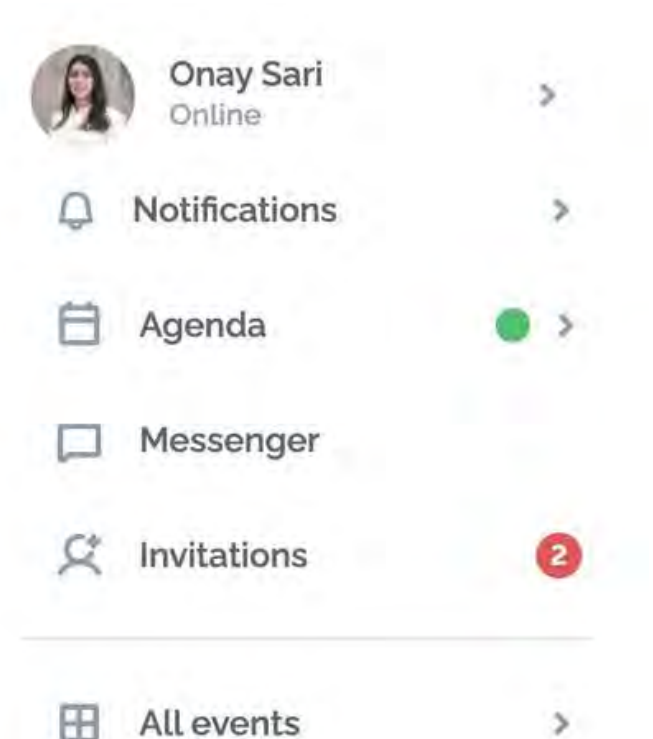

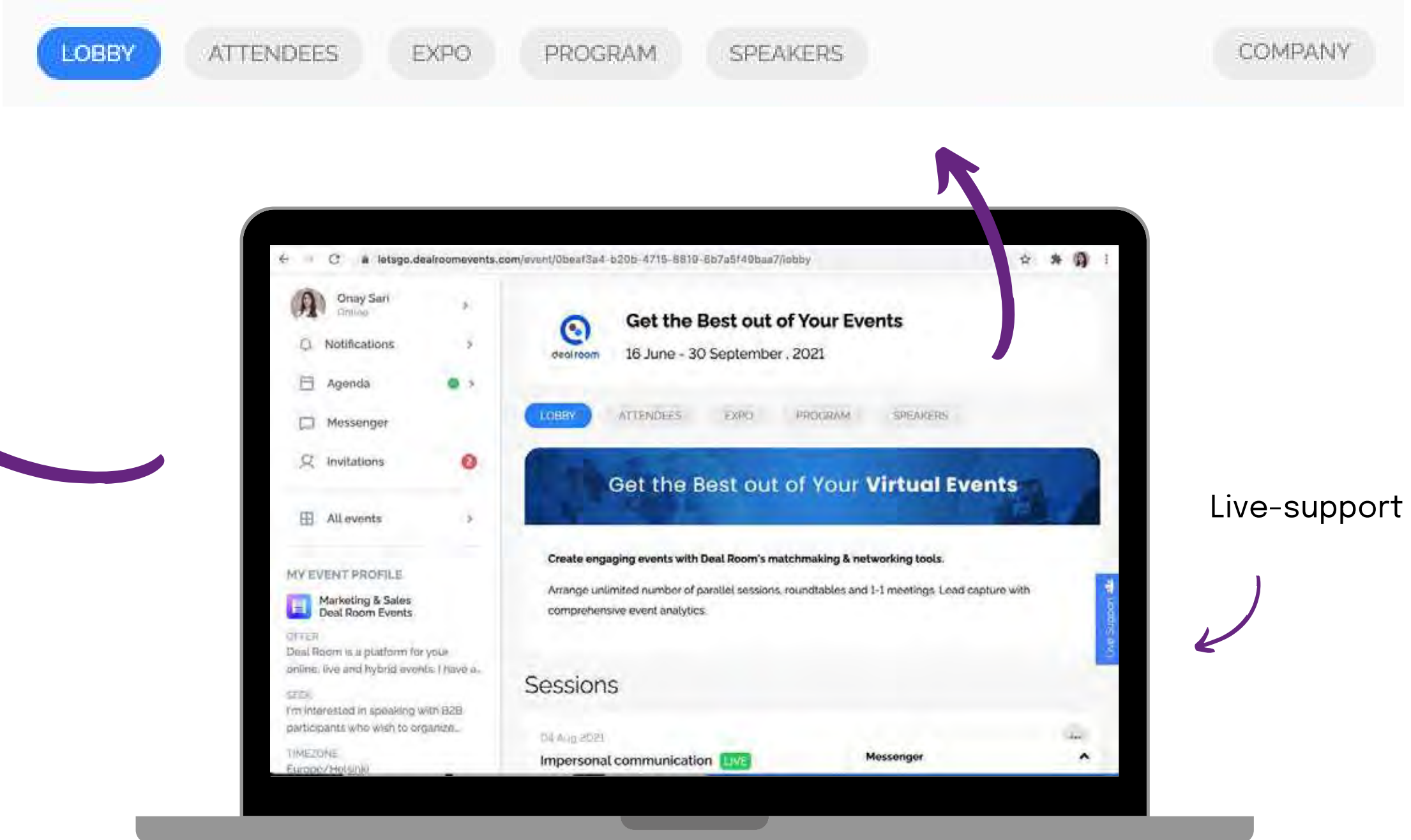

#### **MY EVENT PROFILE**

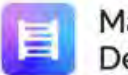

Marketing & Sales<br>Deal Room Events

#### OFFER

Deal Room is a platform for your online, live and hybrid events. I have a...

#### **SEEK**

I'm interested in speaking with B2B participants who wish to organize...

#### TIMEZONE Europe/Helsinki

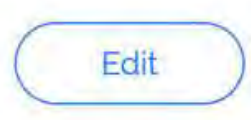

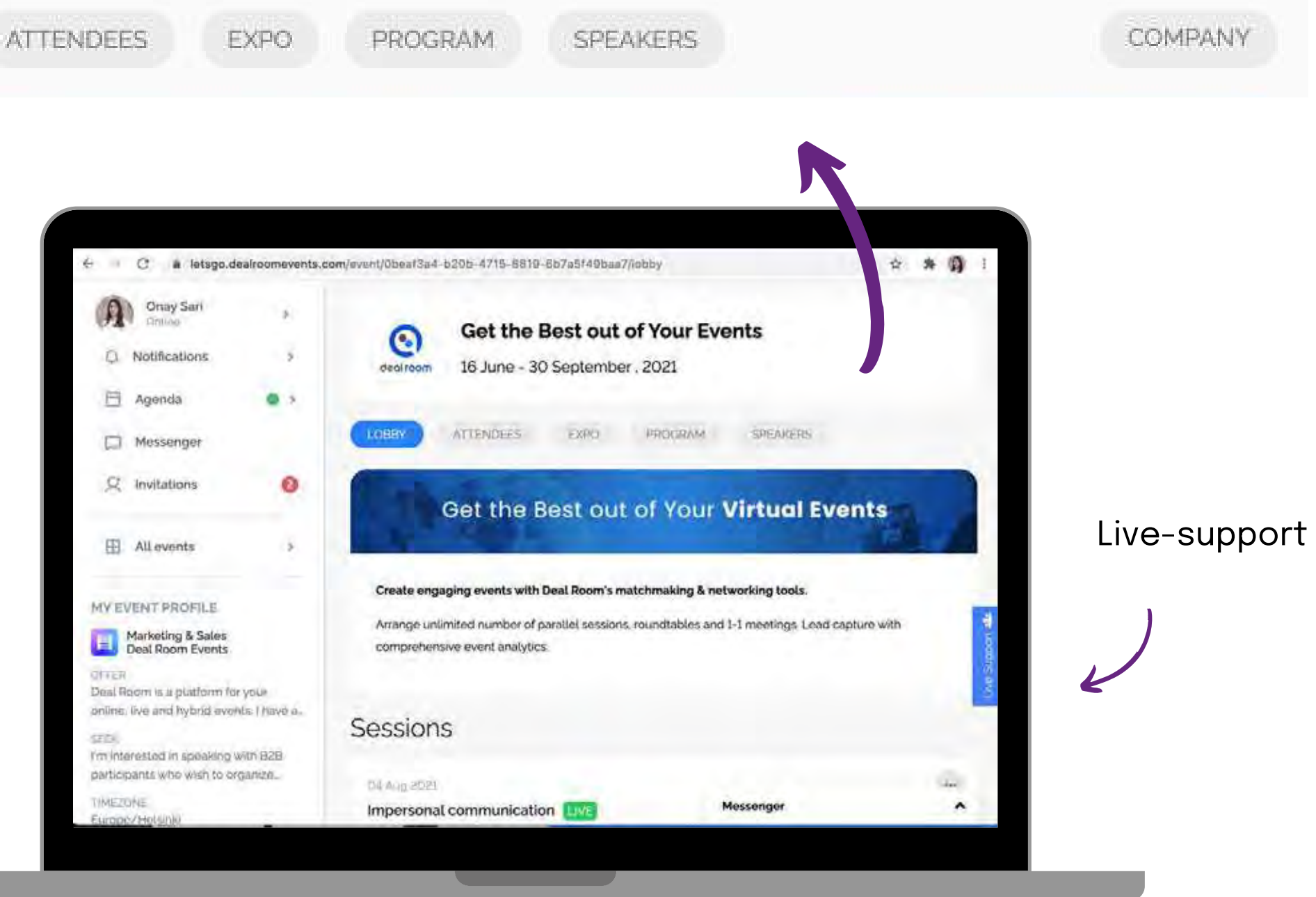

Interactive opportunities **codeal room** 

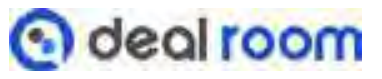

25-27 October 2022

# BioExpo Life Sciences Exhibitions

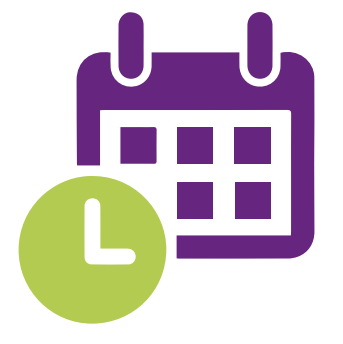

Technical Support: Zeynep GARİPCAN zeynep\_garipcan@hotmail.com

İstanbul

Lütfi Kırdar

Event Management: Fatih ONKAR

fatih@yapex.com